# <span id="page-0-0"></span>LYX: Con "L" de LATEX Guía de Campo LATEX con LYX

Versión 0.2 "Gaticos y Monetes" 25 de Enero de 2010

Francisco J. Ruiz-Ruano Campaña

[Un Bioinformatiquillo](http://bioinformatiquillo.wordpress.com/)

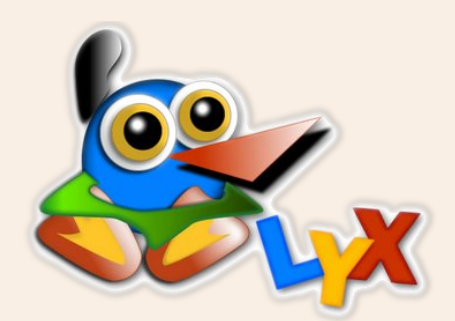

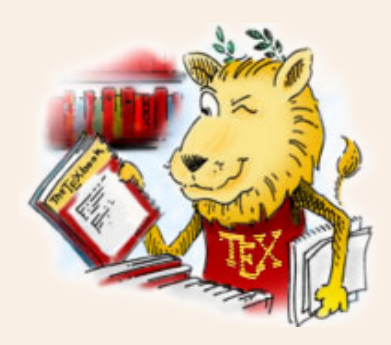

# **Licencia**

<span id="page-1-0"></span>Todo el contenido incluido en este texto lleva la siguiente licencia a no ser que se especifique lo contrario.

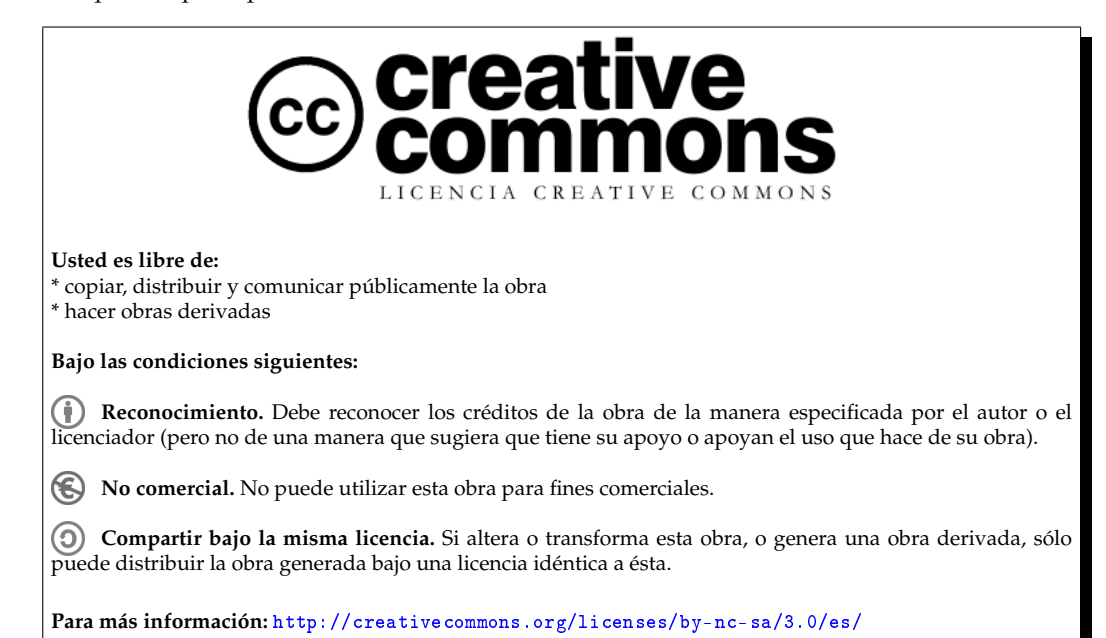

# **Nota de la versión**

<span id="page-2-1"></span>Poco más de tres meses después del estreno de este manual *L*<sub>Y</sub>X: Con "L" de L<sup>T</sup>FX, vuelvo con una nueva versión. Una de las novedades respecto al desarrollo es que las distintas ediciones publicadas serán llamadas, además de por un número de versión, con el nombre de un personaje o sección del programa de humor *[Muchachada Nui](http://es.wikipedia.org/wiki/Muchachada_Nui)*, anteriormente conocido como *[La hora chanante](http://es.wikipedia.org/wiki/La_Hora_Chanante)*, siempre intentando que sea descriptivo de alguna característica del momento de desarrollo del manual. En esta ocasión, la versión 0.2 será denominada también "Gaticos y Monetes", sección de tomas falsas, pues creo que aún queda mucho trabajo que hacer para mejorar y estas primeras versiones están un poco verdes.

No obstante, estoy bastante satisfecho por la acogida que ha tenido el manual, superando con creces las expectativas que tenía al principio por dos motivos: el primero es la difusión, pues blogs como [Linux Hispano,](http://linuxhispano.net/portal/noticia/manual-aprendiendo-usar-lyx-l-latex) [Espacio Linux,](http://www.espaciolinux.com/2009/10/manual-lyx-con-l-de-latex-version-0-1/) [Omeyas Web,](http://www.omeyasweb.com/latex-con-lyx/) [Mis Aplicaciones de Linux,](http://mislinuxapps.wordpress.com/) [Netbird,](http://netbird.wordpress.com/2009/10/20/manual-lyx-con-%E2%80%9Cl%E2%80%9D-de-latex-version-0-1/) [El](http://quenas27.blogspot.com/2009/10/como-escribir-en-formato-latex-sin.html) [Blog de Jorge Aguayo,](http://quenas27.blogspot.com/2009/10/como-escribir-en-formato-latex-sin.html) [USOLI,](http://usoli.org/article.php/2009102122385989) [OSL UGR,](http://osl.ugr.es/2010/01/22/taller-de-lyx-cronica-2/) [Ingenieria pesquera,](http://ingenieriapesqueraush.blogspot.com/2009/10/tema-libre-manual-lyx-con-l-de-latex.html) [WikiAula](http://wikiaula.org/index.php/index.php?option=com_content&view=article&id=230:manual-lyx-con-l-de-latex-version-01&catid=1:latest-news&Itemid=50) o [Bitácoras;](http://bitacoras.com/anotaciones/manual-lyx-con-l-de-latex-version-0-1/7602912) y el podcast [PlaySounds](http://beta.playsounds.es/2009/11/playsounds-08-locura-pre-ebe/) se han hecho eco del lanzamiento; incluso ha sido [meneado](http://www.meneame.net/story/manual-de-lyx-libre)<sup>[1](#page-2-0)</sup>. El segundo motivo de alegría es que he tenido mucho apoyo en cuanto a las descargas (casi 700) y visitas que ha tenido (casi 2000 entre la página del manual, SlideShare y Scribd); siendo muy importante, además, los mensajes de apoyo que he recibido. En este aspecto, otro dato digno de reseña es que la visita a la página del manual ha descendido de 25 diarias en Octubre de 2009 (antes de la publicación de la versión 0.1) a 10 visitas/día en Enero de 2010 (actualmente). Esto me sugiere que esta dirección tenía muchas visitas para consultar dudas y, desde que el manual fue publicado en pdf, este tipo de visitas de personas "habituales" del blog ha descendido. En definitiva, usáis este documento con frecuencia.

He decidido titularlo L<sub>Y</sub>X: Con "L" de LAT<sub>E</sub>X para hacer énfasis en que esta aplicación es una interfaz que nos facilita a comprender y manejar un lenguaje de programación para edición de textos y otros documentos. Además ha sido subtitulado Guía de campo LATEX con LYX porque es una compilación de tips para resolver dudas y problemas que suelen surgir cuando uno se pone a utilizar un sistema de edición de documentos que tiene una filosofía distinta a la que la mayoría de usuarios está acostumbrada. Lo de "guía de campo" hace alusión a que a pesar de que mi formación como biólogo no incluye excesivos conocimientos de informática,  $L<sub>Y</sub>X$  es una aplicación tan simple que cualquiera con un poquito de empeño puede hacer utilizarlo (e incluso escribir un manual), solo hace falta tener la mente abierta al cambio.

En esta primera actualización ha primado el contenido adicional sobre el orden y el aspecto, pues en el manual falta información de uso muy común en LATEX que debía estar reflejada como, por ejemplo, son los flotantes. Con las 16 secciones nuevas, queda poco contenido de uso cotidiano que no abarque en mayor o menor grado este tutorial, pues mi primer objetivo es dar una visión amplia de las posibilidades de  $\Delta E/K$  como lenguaje de programación y L<sub>Y</sub>X como aplicación.

Así, espero que las próximas versiones sea un manual donde no solo haya buena información, sino que sea más accesible.

Gracias por utilizar este manual.

El autor

Francisco J. Ruiz-Ruano Campaña

<span id="page-2-0"></span><sup>1</sup> Perdónenme aquellos que se hayan quedado en el tintero

# **Qué es nuevo**[2](#page-3-0)

- <span id="page-3-1"></span>Nueva portada (página [I](#page-0-0))
- Página de Licencia (página [II](#page-1-0))
- Nota de la versión (página [III](#page-1-0))
- Más secciones:
	- Curiosidades del proyecto L<sub>Y</sub>X (página [2\)](#page-8-0)
	- Otros editores de LATEX (página [3\)](#page-9-0)
	- Macrocomando de instalación (página [4\)](#page-10-0)
	- LyX en Mac OS (página [5\)](#page-11-0)
	- Solucionando problemas con paquetes LAT<sub>E</sub>X (página [9\)](#page-15-0)
	- Cabecera y pie de página (página [15\)](#page-21-0)
	- Color en nuestros documentos (página [20\)](#page-26-0)
	- Flotantes (página [23\)](#page-29-0)
	- Escribiendo código fuente: el paquete Listings (página [24\)](#page-30-0)
	- Tablas largas (página [26\)](#page-32-0)
	- Copiar tablas desde hojas de cálculo y páginas web (página [27\)](#page-33-0)
	- Detexify (página [27\)](#page-33-1)
	- Plantillas de tesis (página [29\)](#page-35-0)
	- Índices intermedios en LAT<sub>E</sub>X-Beamer (página [35\)](#page-41-0)
	- Sweave en Windows (página [39\)](#page-45-0)
	- Trucos caseros (página [42\)](#page-48-0)
- Secciones mejoradas o corregidas:
	- Corrector ortográfico e idioma (página [7\)](#page-13-0)
	- Currículum (página [30\)](#page-36-0)
	- Presentaciones con la clase LATEX-Beamer (página [31\)](#page-37-0)
- Sitios con documentación sobre LAT<sub>EX</sub> y L<sub>Y</sub>X (página [43\)](#page-49-0)
- Índice alfabético (página [46\)](#page-51-0)

<span id="page-3-0"></span><sup>2</sup> Este manual actualmente en desarrollo, ha sido creado a partir de los post que se han publicado en [Un Bioinforma](http://bioinformatiquillo.wordpress.com/)[tiquillo.](http://bioinformatiquillo.wordpress.com/) Puedes contribuir a su mejora contactando por comentario o por el mail que aparece en el blog. También puedes rellenar la encuesta que aparece en la página del blog reservada para [el manual](http://bioinformatiquillo.wordpress.com/manual-latex-con-lyx/) para conocer tu opinión sobre el mismo.

# **Índice general**

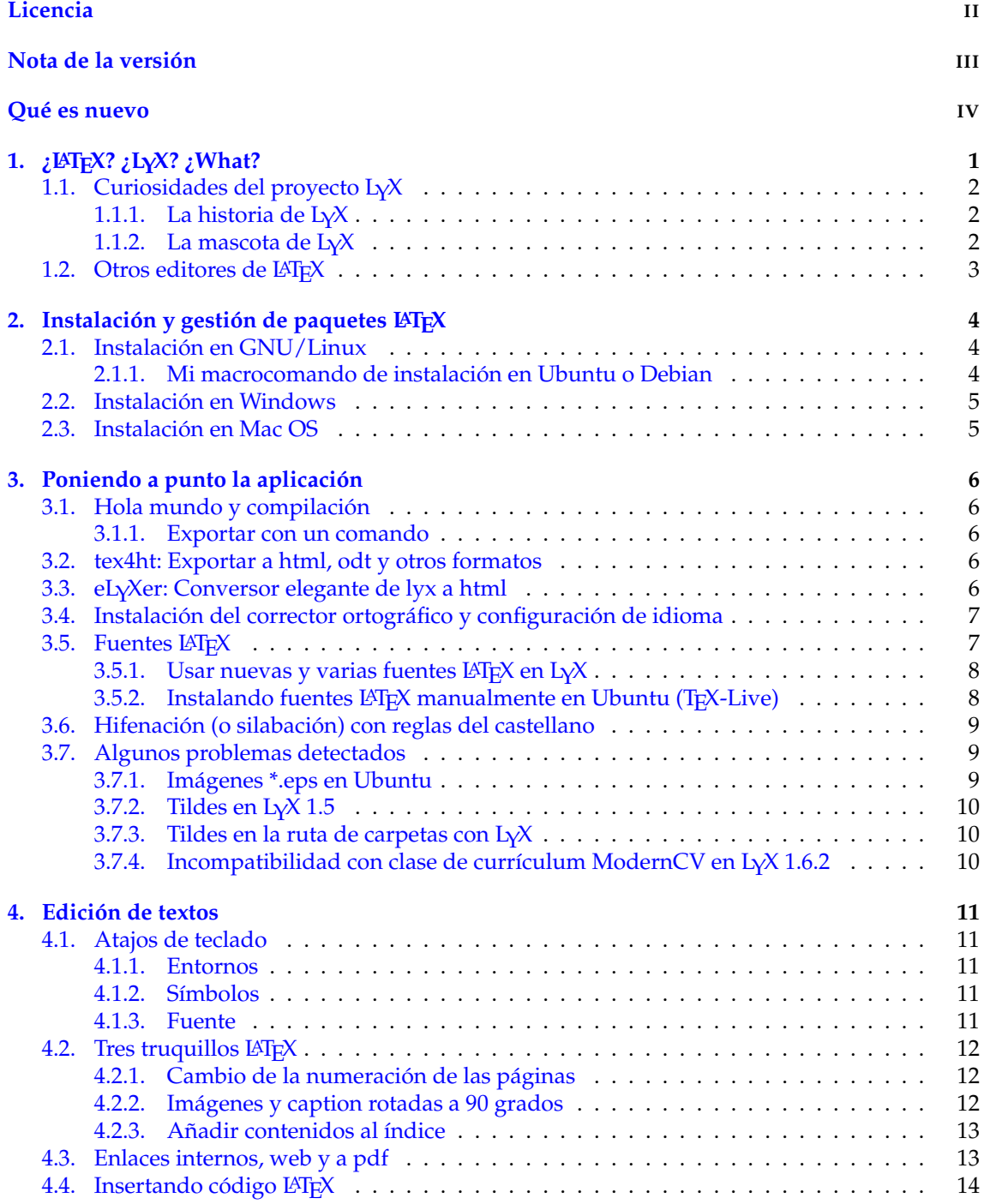

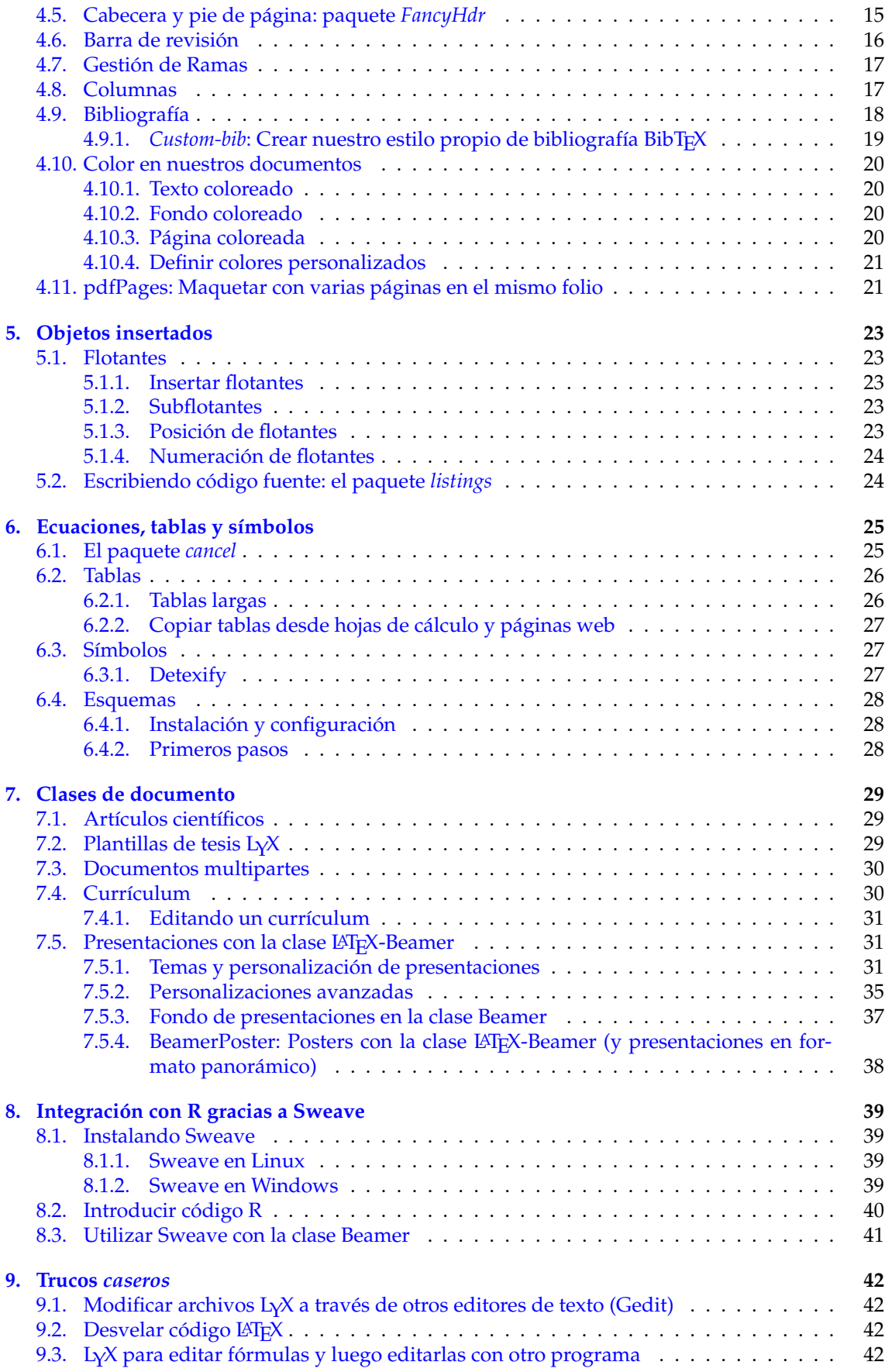

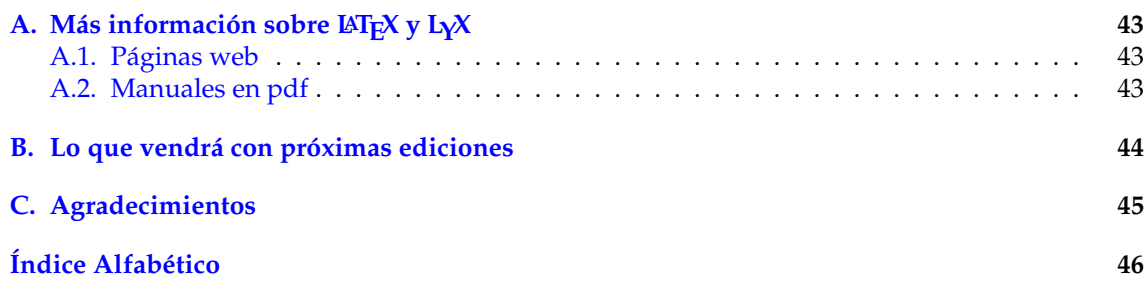

# <span id="page-7-0"></span>**Capítulo 1**

# **¿LATEX? ¿LYX? ¿What?**

Qué duda cabe que Windos<sup>[1](#page-7-1)</sup> ha infectado, como si de un virus se tratase, a buena parte de los ordenadores del mundo. Y, con este sistema operativo, siempre ha venido de la mano el pa-quete ofimático de Microsof<sup>[2](#page-7-2)</sup>, el conocido Ofice<sup>[3](#page-7-3)</sup>. Esta hegemonía ha provocado que la mayoría de nosotros hayamos empezado nuestra culturización informática utilizando los programas tipo [WYSIWYG](http://es.wikipedia.org/wiki/WYSIWYG) (acrónimo del inglés **W**hat **Y**ou **S**ee **I**s **W**hat **Y**ou **G**et; "lo que ves es lo que obtienes"), es decir, que mientras vamos editando, observamos el resultado final. Esto puede ser muy intuitivo y útil teniendo en cuenta que muchos de los que han usado este tipo de procesadores, venían de manejar esas pesadas máquinas de escribir, comprobando el beneficio que supone que en un ordenador es capaz de corregir sus errores sin que eso repercutiera en absoluto en el resultado final del proyecto, además de tener otras utilidades como correctores ortográficos o diccionarios. Aunque en la actualidad existen paquetes ofimáticos libres y gratuitos que imitan, en unos casos, y mejoran, en otros, al citado paquete ofimático (como son [OpenOffice](http://es.openoffice.org/) o [Abiword\)](http://www.abisource.com/) estos siguen su misma filosofía.

Sin embargo, no es la forma más sencilla de realizar textos o presentaciones: un ordenador es mucho más que una máquina de escribir y tenemos que intentar sacarle el máximo de provecho. ¿Por qué nos tenemos que preocupar de que, por ejemplo, todos los epígrafes tengan un tamaño de letra determinado y en negrita si es mi equipo quien debe hacerlo por mí? ¿Por qué tenemos que cambiar la sangría y poner en cursiva el resumen de un artículo si es mi equipo quien debe hacerlo por mí? ¿Por qué revisar si las referencias cruzadas están numeradas correctamente si es mi equipo quien debe hacerlo por mí? ¿Y las figuras? ¿Y el índice?

Esto que parece tan evidente no aparenta serlo porque la mayoría de usuarios están acostumbrados desde su más tierna infancia informática a un tipo de procesadores que nos obligan a estar continuamente pensando en la ESTÉTICA de nuestro trabajo, olvidando que lo verdaderamente importante es el CONTENIDO. Esta problemática, puede ser resuelta con una generación de procesadores de documentos denominados [WYSIWYM](http://es.wikipedia.org/wiki/WYSIWYM) (acrónimo de **W**hat **Y**ou **S**ee **I**s **W**hat **Y**ou **M**ean, que significa "lo que ves es lo que quieres decir") los cuales tienen como principal ventaja la liberación del usuario como modelador del estilo del documento, ahorrándole tiempo para pensar qué es lo que quiere escribir. Esto se consigue mediante plantillas que el usuario elige y modifica. Así pues, manejar este tipo de programas requiere de un cambio de mentalidad que es recompensado con creces al utilizarlo de manera habitual.

Siguiendo esta filosofía han surgido una generación procesadores de texto de entre los cuales  $L<sub>Y</sub>X$  el que más auge ha tenido; ya que usando la potencia, versatilidad y calidad que nos ofrece el lenguaje de marcado LAT<sub>E</sub>X, con la mecánica de funcionamiento de los procesadores WYSIWYM.

Este manual de LATEX usando la aplicación LYX es más bien una *guía de campo*, pues como tal sirve para resolver algunas dudas que pueden surgir durante la marcha. Como tal, está basado en la experiencia previa de su autor, mostrando algunos trucos y consejos interesantes para utilizar este sistema. No pretende ser otra cosa que un complemento muy útil a los manuales que podéis encontrar en el menú Ayuda de LYX para generar documentos como cartas, libros o tesis con

<span id="page-7-1"></span><sup>&</sup>lt;sup>1</sup> Nombre modificado para no hacer publicidad

<span id="page-7-2"></span><sup>2</sup> También

<span id="page-7-3"></span><sup>3</sup> Lo mismo

calidad tipográfica similar a los de una editorial de primera línea sin salir de casa. Además, gracias a estilos, clases y paquetes, podemos usarlo como editor de esquemas, presentaciones, estadística, partituras y un largo etcétera.

Y no solo eso, todo es software libre, lo que favorece un gran soporte por gran parte de la Comunidad a través de internet, comenzando por la [Wiki oficial,](http://wiki.lyx.org/) lo que significa que cualquier problema. ¿Se puede pedir más?

# <span id="page-8-0"></span>**1.1. Curiosidades del proyecto LYX**

### <span id="page-8-1"></span>**1.1.1. La historia de LYX**

[Matthias Ettrich](http://es.wikipedia.org/wiki/Matthias_Ettrich) empezó a desarrollar un programa shareware llamado Lyrix en 1995. Poco después, esta aplicación fue anunciada en [USENET](http://es.wikipedia.org/wiki/USENET) donde recibió un enorme grado de atención durante los siguientes años. Después del lanzamiento inicial, Lyrix fue renombrado a LYX debido a un conflicto con el nombre de un software (un procesador de textos de [Santa Cruz Operation\)](Santa Cruz Operationhttp://es.wikipedia.org/wiki/Santa_Cruz_Operation). Fue liberado bajo la Licencia Pública General GNU, lo cual abrió el proyecto a la comunidad de código abierto. El nombre LYX fue escogido a causa del sufijo '.lyx' que tenían los ficheros de Lyrix. Su creador dejó de trabajar pronto en el proyecto y pasó a liderar el proyecto KDE, actualmente trabaja en el proyecto Qt.

Sin embargo, no fue hasta la versión 1.4, cuando comienza a ser una alternativa seria a otros editores de LAT<sub>E</sub>X. Desde entonces el desarrollo de L<sub>Y</sub>X no ha dejado de avanzar a pasos agigantados hasta la interfaz que tenemos hoy. Y sigue vivito y coleando, ya que desde noviembre de 2008 ha comenzado a desarrollarse la versión 2.0 que [promete seguir mejorando](http://wiki.lyx.org/LyX/NewInLyX20) la aplicación para hacernos la vida más fácil. Reflejo visual de las mejoras, puede ser observado en esta [Línea del](http://www.lyx.org/misc/archaeology/lyx-time.html) [tiempo.](http://www.lyx.org/misc/archaeology/lyx-time.html)

Para finalizar, en esta [lista de versiones](http://es.wikipedia.org/wiki/LyX) podemos ver cómo en los últimos años, el proceso de desarrollo ha ido acelerándose.

- LyX 1.0.0 fue liberada el 1 de Febrero de 1999.
- LyX 1.2.0 fue liberada el 29 de mayo de 2002.
- LyX 1.3.0 fue liberada el 7 de Febrero de 2003.
- LYX 1.4.0 fue liberada el 8 de Marzo de 2006.
- LyX 1.5.0 fue liberada el 27 de Julio de 2007.
- LYX 1.6.0 fue liberada el 10 de Noviembre de 2008.

### <span id="page-8-2"></span>**1.1.2. La mascota de LYX**

Es muy interesante para cualquier proyecto de software tener una imagen e iconografías que los distingan del resto. Además de ese color rosáceo tan característico del fondo de su interfaz, es llamativa si mascota. Si la observamos con detenimiento es muy difícil determinar a qué diantres se le parece.

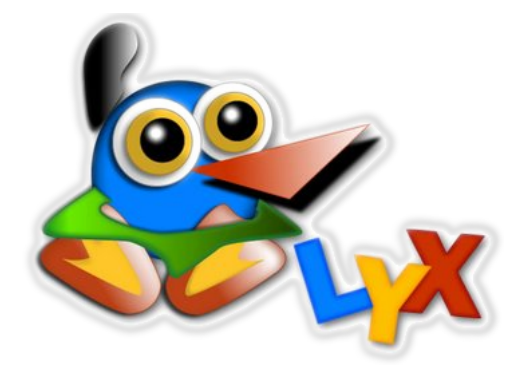

No es nada más y nada menos que un [ornitorrinco,](http://es.wikipedia.org/wiki/Ornithorhynchus_anatinus) no está muy claro por qué, pero en la [http://wiki.lyx.org/LyX/Mascot](http://Wiki de LyX) dan varias posibles explicaciones:

- Uwe Stöhr: El ornitorrinco es un ejemplo en nuestra guía de usuario que se parece mucho a uno de los animales en la portada de [OReilly books.](http://oreilly.com/openbook/)
- Steve Litt: Porque el pájaro Dodo está ya tomado por MS Word.
- José Abílio: No estoy seguro, la figura del ornitorrinco hace aparición en el código base 0.10. Alguien quien conoce el significado es David L. Johnson. Yo conjeturo que la asociación está relacionada con las raíces en  $C++$  de L<sub>Y</sub>X. En libros orientados a objetos, el ornitorrinco es asociado a veces al concepto de [polimorfismo.](http://es.wikipedia.org/wiki/Polimorfismo_(programaci%C3%B3n_orientada_a_objetos)) Basta con buscar en la web ejemplos de «polymorphism platypus c++" para ver la cantidad de salidas que aparecen.
- Como apunta pguf en un [comentario](http://bioinformatiquillo.wordpress.com/2009/12/08/la-mascota-de-lyx/#comment-968) al blog, el simbolismo de la mascota de L $\chi$ X, sere fiere a sus características intermedias entre los editores WYSIWYG y WYSIWYM, al igual que el ornitorrinco tiene rasgos típicos de entre aves y mamíferos.

**Nombres sugeridos** Se han propuesto muchos nombres para nuestra mascota [\(bug:135\)](http://www.lyx.org/trac/ticket/135?id=135): Steve, Lucky, Willer (and in Tex Willer...), Platux, Platyx, Xerlyx, Xerces, XT, Mr. TX. (TX as a word not as two letters), Mr. T, Potus, Smolf (Small Mascot of L<sub>Y</sub>X Fame), Lydia, ToM, Felyx, The L<sub>Y</sub>X, Lexycon, Lyxia, The Friendly ERTeater.

Según mi opinión, esto no deja de ser anecdótico. Creo que es importante para un proyecto de software tener una imagen o símbolo que lo haga reconocible al momento (qué decir de Ubuntu, Gnome, Firefox, The Gimp,...), pero lo verdaderamente crucial es el software en sí; y L<sub>Y</sub>X, por todo lo que vamos a contar, es fantástico.

## <span id="page-9-0"></span>**1.2.** Otros editores de LAT<sub>E</sub>X

LYX no es perfecto. Ningún programa lo es, pero con esto me refiero a que aún existen algunas funcionalidades de LATEX que están mal integradas o, simplemente, no lo están –aunque el desarrollo del proyecto ha mejorado a pasos agigantados–. Por este motivo, me gustaría dejar claro desde el principio que LYX puede ser una herramienta genial para comprender la filosofía con la que trabaja LATEX y hacer muy buenos documentos con multitud de funciones, pero podría quedarse corto para usuarios más avanzados.

Así, L<sub>Y</sub>X tal vez no cumpla tus expectativas o necesites programas complementarios. Por este motivo, aquí dejo una relación de editores de LATEX que pueden servirte de ayuda.

- Editores específicos
	- [Gummi:](http://en.wikipedia.org/wiki/Gummi_(software)) para GNU/Linux, incluye un panel de previsualización en vivo, guardar directamente a pdf, utilidades para insertar tablas, imágenes y bibliografía (actualmente en pleno desarrollo).
	- [Kile:](http://es.wikipedia.org/wiki/Kile) multiplataforma (más extendido en GNU/Linux), autorrelleno de código, plegado de código, plantillas.
	- [TeXnicCenter:](http://www.texniccenter.org/) para windows, uso muy extendido.
	- [LEd:](http://en.wikipedia.org/wiki/LEd) para windows, visor dvi, estructura del documento, entre otras opciones.
	- [TeXShop:](http://darkwing.uoregon.edu/~koch/texshop/index.html) para Mac OS, con previsualización.
- Editores multilenguaje
	- [Gedit](http://es.wikipedia.org/wiki/Gedit)
	- [Emacs](http://es.wikipedia.org/wiki/Emacs)
	- [Vim](http://es.wikipedia.org/wiki/Vim)

Más información en Wikipedia (en inglés): [Artículo LaTeX](http://en.wikipedia.org/wiki/LaTeX#See_also) y [Comparación editores LaTeX](http://en.wikipedia.org/wiki/Comparison_of_TeX_editors)

# <span id="page-10-3"></span><span id="page-10-1"></span>**Capítulo 2**

# **Instalación y gestión de paquetes LATEX**

LYX es una aplicación multiplataforma, que además de en GNU/Linux, puede ser instalada en Windows y Mac OS. Como el que aquí les escribe es un usuario de la distribución Ubuntu, la cual está teniendo mucha popularidad en los últimos años, la mayoría de instrucciones para instalación de paquetes y configuración están basados en esta distribución; siendo necesario información complementaria para cada sistema operativo.

## <span id="page-10-2"></span>**2.1. Instalación en GNU/Linux**

En Ubuntu, podemos encontrarlo en los repositorios, por lo que es muy fácil instalarlo. Simplemente desde consola, Synaptic o Agregar/Quitar programas. A mí personalmente, me resulta más fácil y sencillo utilizar el primer método, para ello tecleamos:

#### \$ sudo aptitude install lyx

Actualmente se está mejorando LYX a un buen ritmo. Sin embargo, las versiones de los repositorios de LYX no se actualizan en una misma versión de Ubuntu, por lo que tenemos que instalar a partir de otras fuentes. Por ejemplo, desde [GetDeb,](http://www.getdeb.net/app/LyX) [antiguo GetDeb](http://old.getdeb.net/app/LyX) o [LaunchPad](https://launchpad.net/ubuntu/+source/lyx) descargamos los dos archivos de nuestra versión y abrimos un terminal en la carpeta de descarga:

\$ sudo dpkg −i ly x \* . deb

Podemos instalar paquetes LATEX a partir de archivos precompilados \*.deb, método que utilizaremos en este manual, indicando para cada caso el comando que sea necesario, los cuales se pueden buscar a través del gestor de paquetes Synaptic. También, podemos usar la aplicación MPM, que es algo parecido a aptitude para LAT<sub>E</sub>X.

Otra alternativa es bajar los paquetes, que normalmente se hace desde la base de datos [CTAN](http://www.ctan.org/) (the Comprehensive TEX Archive Network) e instalarlos manualmente. Ejemplos sobre esto último trataremos en las secciones [3.5.2](#page-14-1) y [7.5.4.](#page-44-0)

Después de la instalación del paquete, necesitamos reconfigurar. Para ello, haz clic en Herramientas  $\triangleright$  Reconfigurar. Sin embargo, si estamos probando algo nuevo y tenemos que hacerlo muchas veces, puede resultar tedioso, por eso es muy útil este comando:

#### \$ lyx -x reconfigure

LYX se abrirá y solo tendremos que cerrarlo (Alt+F4) y volver a abrirlo.

### <span id="page-10-0"></span>**2.1.1. Mi macrocomando de instalación en Ubuntu o Debian**

Cuando instalamos  $L<sub>Y</sub>X$ , a su vez se instalan multitud de paquetes del propio  $LAT<sub>F</sub>X$ . No obstante, a lo largo de nuestro bagaje, iremos necesitando nuevas utilidades y nuevos paquetes que no están incluídos en la configuración por defecto. A objeto de esto, a continuación aparece un macrocomando con TODOS los paquetes que he ido utilizando en toda mi historia y recopilando en mi blog. No son necesarios, pero para aquellos que prefieran tener una instalación completa, te vendrá de perlas:

```
$ sudo aptitude install lyx tex4ht ispell ispanish texlive-latex-base
   texlive −latex −extra texlive −latex −recommended texlive −fonts −extra
   texlive -lang-spanish texlive -bibtex -extra texlive -pictures preview-
   latex-style texlive-publishers texlive-fonts-recommended lmodern
   latex-beamer && lyx -x reconfigure
```
### <span id="page-11-1"></span>**2.2. Instalación en Windows**

No suelo dar soporte a Windows, pero cuando se trata de LYX, suelo hacer una excepción. Cuando animas a alguien que utilice L<sub>Y</sub>X y que es usuario de esta plataforma, no le vas a hacer que se instale Linux si no quiere, así que le invitas a que se pase por la página oficial de L $\chi$ X y que en [descargas](http://www.lyx.org/Download#toc3) se baje el instalador.

Sin embargo, casi siempre me comentaban que les daba error al abrirse la aplicación o al intentar compilar. Esto sucede cuando no se tiene ninguna distribución L<sup>AT</sup>EX instalada. La solución es muy sencilla, ir al [ftp](ftp://ftp.lyx.org/pub/lyx/bin/) donde están los archivos (para la última versión 1.6.4.1 es [aquí\)](ftp://ftp.lyx.org/pub/lyx/bin/1.6.4/) y bajarse el instalador que dice L<sub>Y</sub>X-x-x-x-Instaler-Bundle.exe (para la última versión 1.6.4.1 es [aquí\)](ftp://ftp.lyx.org/pub/lyx/bin/1.6.4/LyX-1.6.4-1-Installer-Bundle.exe). Este instalador incluye la distribución LAT<sub>E</sub>X MiKT<sub>E</sub>X, la cual debemos instalar cuando así nos lo pida la instalación. También podemos optar por la versión que únicamente trae el instalador de L<sub>Y</sub>X (Small) si tenemos MiKT<sub>F</sub>X previamente.

Una vez instalemos la distribución, no tenemos que volver a hacerlo en sucesivas actualizaciones de LYX, ya solo instalamos el archivo más pequeño (Update) que tiene solo la aplicación LYX en sí.

## <span id="page-11-0"></span>**2.3. Instalación en Mac OS**[1](#page-11-2)

LYX para Mac OS está disponible como un binario para Mac OS X 10.3.9 y posterior. La [página](http://www.lyx.org/Download) [de descarga es esta.](http://www.lyx.org/Download)

Sin embargo, para compilar los documentos, es necesario instalar la distribución LATEX:

- 1. Usar [MacTeX.](http://www.ctan.org/tex-archive/systems/mac/mactex/) El archivo .dmg es un poco grande (700+ MB), pero es muy completo. La instalación en un solo paso es recomendada para los principialentas que no conocen los componentes que necesitan. MacTEX incluye todos los componentes necesarios para trabajar con LATEX, además de un corrector ortográfico (Excalibur) y un gestor de bibliografía (BibDesk).
- 2. Usar el gestor de paquetes [fink](http://fink.sourceforge.net/) para instalar tetex, ghostscript e imagemagick.
- 3. Usar el gestor de paquetes [MacPorts.](http://www.macports.org/)

Para usar otras implementaciones que no se instalan en los binarios, guardarla en /usr/texbin, /usr/local/teTEX/bin/powerpc-apple-darwin-current, /sw/bin, /opt/local/teTEX/bin, o /usr/local/bin, o si lo prefieres puedes añadir una ruta en el menú L $\chi \rightarrow$  Preferencias  $\triangleright$  Rutas.

<span id="page-11-2"></span> $<sup>1</sup>$  Fuente y más información en [Wiki LyX](http://wiki.lyx.org/Mac/Mac)</sup>

# <span id="page-12-5"></span><span id="page-12-0"></span>**Capítulo 3**

# **Poniendo a punto la aplicación**

### <span id="page-12-1"></span>**3.1. Hola mundo y compilación**

Es algo que siempre se hace para comenzar a utilizar un lenguaje o programa nuevo para el usuario, aunque para el caso que nos atañe, es muy trivial. Simplemente, escribimos "Hola mundo" y compilamos. ¿Qué dices? ¿No sabes qué es [compilar?](http://es.wikipedia.org/wiki/Compilaci%C3%B3n) Muy simple. Todo lo que escribamos en nuestro editor, hará una llamada a  $L^{\text{th}}$ . y se generará un archivo en distintos formatos que, por defecto son DVI, PDF, Postscript. . . El primero se suele utilizar más cuando uno está escribiendo y quiere ver el resultado, pues es más rápido, aunque algunos aspectos como márgenes e imágenes no se exportan correctamente. El segundo es para obtener un resultado final. Mientras que el tercero está destinado más para impresión. No obstante, compilar en pdf integra las características del resto, yo siempre uso esta opción.

#### <span id="page-12-2"></span>**3.1.1. Exportar con un comando**

Además, si queréis compilar sin tener que abrir la interfaz de  $L<sub>Y</sub>X$  es posible hacerlo desde consola tan solo tecleando:

### \$ lyx –e pdf archivo.lyx

Se usan estos argumentos para los distintos formatos: "dvi", "ps", "pdf" (para ps2pdf), "pdf2<sup>"</sup> (para pdflatex) y "pdf3´´ (para dvipdfm).

### <span id="page-12-3"></span>**3.2. tex4ht: Exportar a html, odt y otros formatos**

Una de las ventajas que tiene el software libre respecto al privativo es que suele mostrar una compatibilidad de formatos muy amplia. Sin embargo, es posible que en una instalación limpia de LYX, no aparezcan las opciones de exportación o importación que precisemos.

Podemos instalar paquetes como latex2html, latex2rtf,... (Ver Capítulo [2\)](#page-10-1) pero es más sencillo instalar un solo paquete que nos dé compatibilidad a varios formatos.

El paquete *tex4ht* tiene esta propiedad. Así que haciendo. . .

#### \$ sudo aptitude install tex4ht

. . . y reconfigurando LYX aparece las opciones de una amplia variedad de formatos.

## <span id="page-12-4"></span>**3.3. eLYXer: Conversor elegante de lyx a html**

Se trata de una aplicación mejorada para convertir nuestros archivos en extensión L<sub>Y</sub>X a HTML. Usando esta herramienta he exportado el manual  $L<sub>Y</sub>X$  en pdf al manual que actualmente se puede visitar online.

<span id="page-13-3"></span>Se trata de [eLyXer](http://www.nongnu.org/elyxer/index.html) (pronunciado *elixir*), un script escrito en Python con licencia GPL3. Aunque en nuestra interfaz de LYX tenemos la opción para Ver o Exportar a HTML, con frecuencia da errores o exportaciones incompletas. Además entre otras cosas no tiene soporte para imágenes, fórmulas o tablas.

Hasta esta aplicación no he encontrado ninguna manera de exportar que sea tan buena (incluso si exportas a IAT<sub>E</sub>X, en ocasiones no queda del todo igual). Asímismo puede servir para hacer un copy-paste desde nuestro navegador hacia otras aplicaciones, como por ejemplo OpenOffice.

Instalación Tras descargar la última versión de eL<sub>Y</sub>Xer [desde aquí,](http://download.savannah.gnu.org/releases-noredirect/elyxer/) descomprimís y abrís un terminal en la carpeta que acabáis de crear y ejecutáis:

```
$ sudo cp elyxer.py /usr/bin/
```
**Modo de empleo** Solo tenéis que indicar vuestro archivo de entrada y el de salida:

\$ elyxer.py file.lyx file.htm

Muy simple y el resultado es francamente bueno.

Más información | [Guía de usuario eLyXer](http://www.nongnu.org/elyxer/userguide.html)

# <span id="page-13-0"></span>**3.4. Instalación del corrector ortográfico y configuración de idioma**

En primer lugar, instalar el diccionario *ispell*[1](#page-13-2) en castellano:

### \$ sudo aptitude install ispell ispanish

Seguidamente, en el menú Herramientas  $\triangleright$  Preferencias  $\triangleright$  Configuración del idioma  $\triangleright$  Idioma, elegimos como Idioma predeterminado Español. Además en el apartado Corrector ortográfico debemos elegir ispell.

Además, el texto que tenemos escrito en nuestra interfaz, tiene definido un idioma. Para que el idioma por defecto del texto esté acorde con el del corrector ortográfico y pueda, por tanto, hacer una búsqueda, es necesario ir a Documento  $\triangleright$  Configuración  $\triangleright$  Idioma  $\triangleright$  Español.

En el caso de que insertemos un texto en otro idioma (en Editar  $\triangleright$  Estilo del texto  $\triangleright$  Personalizado  $\triangleright$  Idioma, se puede modificar), tomará las reglas y la corrección ortográfica de ese idioma para esa parte del texto, siempre y cuando tengamos instalados los paquetes necesarios. Par indicar que el texto tiene aplicado un idioma distinto a la configuración general del documento,  $L<sub>Y</sub>X$  lo subrayará con un trazo azul.

## <span id="page-13-1"></span>**3.5. Fuentes LATEX**

No me preguntéis porqué, pero la fuente  $\mathbb{E} T_F X$  que aparece seleccionada por defecto en  $L_Y X$ sale con escasa calidad. Pero no desesperéis, pues para que el pdf salga a una calidad óptima basta con ir a Documento  $\triangleright$  Configuración  $\triangleright$  Fuentes y cambiar la fuente Predeterminada.

Sin embargo, si no te convencen ninguna de las fuentes que aparecen por instaladas por defecto, instala los siguientes paquetes:

\$ sudo aptitude install texlive-latex-base texlive-latex-extra texlivelatex−recommended

Y tendrás un repertorio mayor que podrás seleccionar por el menú anteriormente citado (este manual usa la Roman  $\triangleright$  Palatino).

¿Aún no estás conforme? Sigue leyendo...

<span id="page-13-2"></span><sup>1</sup> El diccionario *aspell* también puede ser utilizado

# Distintas Fuentes LaTeX en Lyx

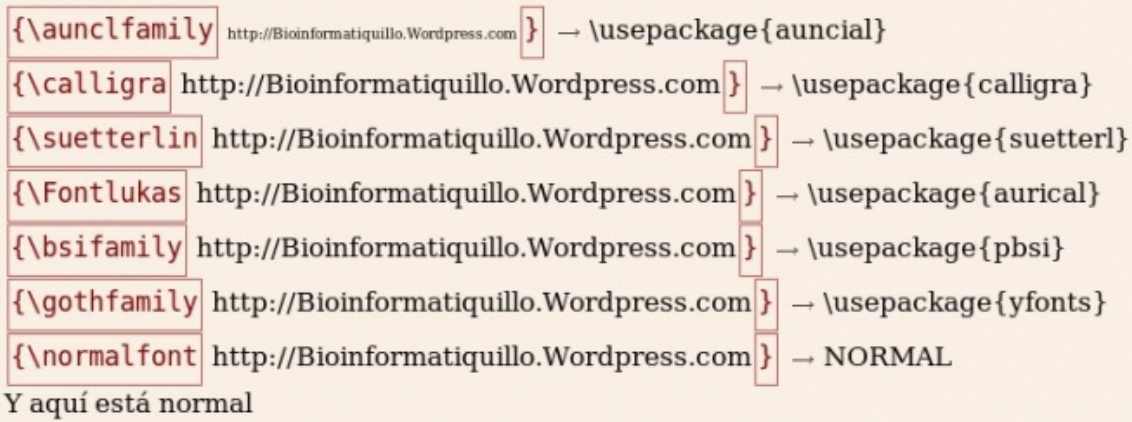

<span id="page-14-2"></span>Figura 3.1: Propuesta de utilización de varias fuentes en un mismo texto.

### <span id="page-14-0"></span>**3.5.1.** Usar nuevas y varias fuentes LATEX en L<sub>A</sub>X

Tal vez aquel que sea novato en L $\chi$ X o LATEX habrá observado que no tiene tan a la mano la variedad de fuentes que con cualquier editor WYSIWYG. En una instalación limpia de L<sub>Y</sub>X –en Ubuntu no llegan a 10 e instalando algún paquete de fuentes, solo reconoce unas 20–. Pero existen muchas más fuentes LATEX que las que reconoce L $\chi$ X. Un muestrario de este tipo de fuentes lo tenéis en este enlace: [catálogo de fuentes para LaTeX,](http://www.tug.dk/FontCatalogue/) donde podemos ver distintas familias de fuentes y el código LATEX necesario para utilizarlas.

Para instalar algunas de estas nuevas fuentes en LYX con Ubuntu, instalad el siguiente paquete:

### \$ sudo aptitude install texlive-fonts-extra

Reconfiguramos (\$ lyx -x reconfigure) y volvemos a abrir L<sub>Y</sub>X.

Para utilizar una fuente, primero que tenemos que hacer una llamada al paquete desde el preámbulo, para ello, insertamos, por ejemplo:

```
\langleusepackage [ T1 ] { fontenc }
\{u\angleusepackage { calligra }
```
Y ya en el editor, en un cuadro de código LATEX, antes del texto normal:

 $\setminus$  calligra

Es importante que entre la caja LAT<sub>E</sub>X y el texto exista un espacio.

Si queremos restringir una fuente a una porción del texto, lo colocamos {entre llaves}, tal y como está en la Figura [3.1.](#page-14-2)

Para saber más sobre insertar código LATEX en L<sub>Y</sub>X, visita la sección [4.4.](#page-20-0)

### <span id="page-14-1"></span>**3.5.2. Instalando fuentes LATEX manualmente en Ubuntu (TEX-Live)**

En internet es frecuente encontrarse a gente que intenta dar una vuelta de tuerca más a lo que uno conoce. Este fue el método que me sirvió para ayudar a un usuario a instalar la fuente GotIn $^2$  $^2$ .

Primeramente nos descargamos [desde CTAN,](http://www.ctan.org/tex-archive/fonts/initials/) todos los archivos con el nombre GotIn (o el archivo comprimido "initials", que contiene además otras fuentes).

<span id="page-14-3"></span>Abrimos como root esta dirección:

<sup>&</sup>lt;sup>2</sup> Recibí [un comentario](http://bioinformatiquillo.wordpress.com/2009/03/28/usar-nuevas-y-varias-fuentes-latex-en-lyx/#comment-669) pidiendo ayuda para instalar la fuente LATEX [GotIn,](http://www.tug.dk/FontCatalogue/gotin/) la cual no se encuentra en el paquete texlive-fonts-extra. Era un reto para mí, así que decidí abordarlo sin dudar y en [UbuntuForums](http://ubuntuforums.org/showthread.php?t=893490) encontré la solución.

### <span id="page-15-4"></span>\$ sudo nautilus /usr/share/texmf-texlive/

y guardamos en las siguientes subcarpetas los archivos descargados según su extensión, creando las carpetas "initials" que sean necesarias; de modo que:

- **\*.afm** en el directorio fonts/afm/initials/
- **\*** .tfm en el directorio fonts/tfm/initials/
- **\*.fd** en el directorio tex/latex/initials/
- **\*.pfb** en el directorio fonts/type1/initials/
- **\*.map** en el directorio fonts/map/

Seguidamente en consola tecleamos:

```
$ sudo texhash
$ sudo updmap − −en able Map=GotIn .map
$ sudo lyx -x reconfigure
```
¡Y listo! Ahora importas en LyX el archivo \*.tex que aparece como ejemplo (Archivo ⊳ Importar  $\triangleright$  LAT<sub>E</sub>X), compilas y listo.

Muy chula esta fuente, para las letras capitales. Aunque con el paquete *lettrine* también podemos generarlas (Ir a página [10\)](#page-21-1).

# <span id="page-15-1"></span>**3.6. Hifenación (o silabación) con reglas del castellano**

Ni que decir tiene que cuando editamos un texto justificado en  $L<sub>Y</sub>X$  y al final del renglón queda una palabra larga que hace que el espacio entre el resto de palabras del renglón queda un poco más grande: esta no da mucha elegancia al texto. Para evitar eso, existe la silabación o hifenación (hyphenation, en inglés), que consiste en poner un guioncillo para separar las sílabas.

Sin embargo, por defecto tenemos activada esta característica en idioma inglés y cuando escribimos un texto en español en ocasiones no lo hace correctamente. Para ello, existen algunas triquiñuelas como aparecen [aquí](http://es.wikibooks.org/wiki/Manual_de_LaTeX/Escribiendo_texto/Partici%C3%B3n_de_palabras) y [aquí.](http://go2.wordpress.com/?id=725X1342&site=bioinformatiquillo.wordpress.com&url=http%3A%2F%2Fwiki.lyx.org%2FFAQ%2FUnsorted%23toc24) Pero esto requiere de mucha atención en aspectos puramente estilísticos: esta no es la esencia en la que se basa ni LATEX ni L<sub>Y</sub>X, además de ser muy engorroso.

Por eso lo mejor es instalar las reglas del castellano, cosa que es muy trivial. Basta con instalar un paquete:

### \$ sudo aptitude install texlive-lang-spanish

Si queremos usarlo para otro idioma, buscamos en synaptic "hyphen" y nos vamos al final de la lista para seleccionar el idioma deseado (para saber más sobre configuración del idioma ir a sección [3.4\)](#page-13-0).

Y ya está. Por si LATEX o L<sub>Y</sub>X no reconocen esta nueva funcionalidad reconfiguramos L<sub>Y</sub>X.

Ahora, cuando tengamos un texto en inglés usará las reglas del inglés y cuando lo tengamos en español, las del español<sup>[3](#page-15-3)</sup>.

### <span id="page-15-0"></span>**3.7. Algunos problemas detectados**

### <span id="page-15-2"></span>**3.7.1. Imágenes \*.eps en Ubuntu**

El otro día, me bajé una plantilla para tesis. Sin embargo, cuando intentaba compilar, me daba error. Finalmente, descubrí que se trataba de un problema [ya reportado](https://bugs.launchpad.net/ubuntu/+source/lyx/+bug/238580) en Ubuntu.

<span id="page-15-3"></span><sup>3</sup> Durante esta indagación he descubierto el comando "texconfig", que abre una interfaz para realizar ciertas modificaciones de configuración de LATEX, entre ellas, la hifenación.

Simplemente consiste en que no hay un programa instalado por defecto para pasar de eps a pdf. Pero, no ocurre nada, solo tenemos que instalarlo:

\$ sudo aptitude install eps2pdf

Ahora, para que lyx cargue nuestra imagen, añadimos estas líneas en el archivo "preferences" en la carpeta de usuario (.lyx) de nuestra home.

```
#
# CONVERTERS SECTION ##########################
#
converter "eps" "pdf2" "epstopdf --compress $$i --outfile=$$o"
converter "eps" "pdf" "epstopdf - compress $$i --outfile=$$o"
```
Listo, no sé si es necesario reconfigurar, pero funciona.

### <span id="page-16-0"></span>**3.7.2. Tildes en LYX 1.5**[4](#page-16-3)

Me he encontrado un problema curioso: las tildes no se colocan encima de sus correspondientes vocales, quedando palabras curiosas como *l´ampara* en lugar de *lámpara*.

Tras probar distintas configuraciones de codificación en el menú Documento  $\triangleright$  Configuración, el asunto no se resolvió. Googleando encontré que el problema podría ser debido a una incompatibilidad entre scim y Qt. Para resolver el problema en cuestión debemos hacer lo siguiente: nos dirigimos al menú Sistema  $\triangleright$  Administración  $\triangleright$  Soporte de idiomas, tras desactivar la casilla "Habilitar el soporte para introducir caracteres complejos", reiniciamos la sesión y listo.

Información obtenida de [Ubuntu Forums.](http://www.ubuntu-es.org/index.php?q=node/103885)

### <span id="page-16-1"></span>**3.7.3. Tildes en la ruta de carpetas con LYX**

Resulta que volví a compilar mi currículum con la clase ModernCV. Sin embargo, me daba un error con la fotografía que no logré resolver (si quitaba la foto, me compilaba sin problemas).

Pensé que podría ser alguna incompatibilidad con la nueva versión, pero no me parecía una respuesta satisfactoria. Tras mucho trastear caí en la cuenta de que el archivo estaba dentro de una "carpeta sin título", nombre que Gnome da por defecto a las carpetas de nueva creación. Y ahí estaba el fallo: la maldita tilde era la causante del error, pues se la quitaba y me compilaba sin problemas.

Parece ser que cuando se hace una llamada a una imagen con lenguaje LATEX desde L $\gamma$ X y la ruta tiene una carpeta con una tilde te da el error. Fácil solución, no tan fácil la resolución. Espero que no os sirva.

### <span id="page-16-2"></span>**3.7.4. Incompatibilidad con clase de currículum ModernCV en LYX 1.6.2**

El otro día quise volver a compilar mi currículum realizado con la clase-LATEX ModernCV; sin embargo, me daba error. En la wiki de  $LyX$ , me enteré de que era un bug que estaba solucionado con la versión 0.7 de ModernCV y en la 1.5.7 de LyX. Así que, para solucionarlo, tenemos que instalar dicha versión de la clase (en los repositorios de Ubuntu se instala la versión 0.5) descargarnos los archivos \*.cls, y \*.sty desde el [CTAN;](http://tug.ctan.org/tex-archive/macros/latex/contrib/moderncv/) para sustituirlos por los existentes en la siguiente dirección:

```
$ sudo nautilus /usr/share/texmf-texlive/tex/latex/moderncv
```
Seguidamente hacemos:

\$ sudo texhash

y solucionado.

<span id="page-16-3"></span><sup>4</sup> Basado en un artículo publicado en [MisAplicacionesDeLinux](http://mislinuxapps.wordpress.com/2009/01/08/problema-con-las-tildes-en-lyx/)

# <span id="page-17-5"></span><span id="page-17-0"></span>**Capítulo 4**

# **Edición de textos**

## <span id="page-17-1"></span>**4.1. Atajos de teclado**

Manejar el ordenador con el teclado es mucho más versátil y rápido que con el ratón. Esto es más indiscutible aún cuando estamos manejando un programa de edición de textos como lo es LYX. Debido a ello, siempre viene bien conocer algunos atajos, los cuales podéis editar en Herramientas  $\triangleright$  Preferencias  $\triangleright$  Edición  $\triangleright$  Atajos de teclado. Estos son los más importantes:

#### <span id="page-17-2"></span>**4.1.1. Entornos**

Alt+P espacio [escribir]: buscar un entorno Alt+P s: normal (standar) Alt+P 1: capítulo Alt+P 2: sección Alt+P 3: subsección Alt+P 4: subsubsección Alt+P 5: párrafo Alt+P 6: subpárrafo Alt+P 0: parte Alt+P A: abstract (resumen) Alt+P May+A: autor Alt+P T: título Alt+P I: enumeración\* Alt+P N: enumeración Alt+P \* [letra]: entorno sin número

### <span id="page-17-3"></span>**4.1.2. Símbolos**

Alt+M G A: alfa Alt+M G May+A: alfa mayúscula

### <span id="page-17-4"></span>**4.1.3. Fuente**

Alt+S +: aumentar tamaño fuente Alt+S -: disminuir tamaño fuente Ctrl+Alt+[número]: guardar marcador Ctrl+[número]: ir a marcador Ctrl+B: negrita Ctrl+U: subrayado Ctrl+E: cursiva Ctrl+M: campo de matemáticas

Ctrl+L: campo LAT<sub>E</sub>X Ctrl+S: guardar F2: guardar como Ctrl+O: abrir Ctrl+N: nueva pestaña Ctrl+W: cerrar pestaña Ctrl+Tab: siguiente pestaña Inicio ó Fin: inicio o fin de línea Inicio ó Fin+May: seleccionar hasta inicio o fin de línea Ctrl+Inicio: inicio de la pestaña Ctrl+Fin: final de la pestaña Ctrl+May+Inicio: seleccionar hasta el inicio de la pestaña Ctrl+May+Fin: seleccionar hasta el final de la pestaña Ctrl+May+E: activar barra de revisión F11: pantalla completa

### <span id="page-18-0"></span>**4.2. Tres truquillos LATEX**

### <span id="page-18-1"></span>**4.2.1. Cambio de la numeración de las páginas**

Escenario: Se tiene un libro con toda una serie de páginas al principio que contienen los diferentes índices, los agradecimientos, etc. para después continuar con el libro propiamente dicho. Lo que se quiere obtener es las páginas del principio con la numeración en números romanos y las páginas de los capítulos con numeración normal empezando otra vez desde 1.

Solución:

1. Primero se ponen las instrucciones LATEX para la numeración en números romanos y se pone el contador de páginas a 1:

```
\rm{mean} {\ \thinspace \} {\ \thinspace \}\setminus set counter { page } { 1 }
```
2. A continuación se introduce el contenido de las primeras páginas: agradecimientos, e índices. Finalmente se introducen otros comandos LATEX para cambiar otra vez la numeración:

```
\rm{mand} {\thepage} {\arath} { page }\setminus set counter { page } { 1 }
```
3. Y finalmente el contenido del resto del libro.

### <span id="page-18-2"></span>**4.2.2. Imágenes y caption rotadas a 90 grados**

Escenario: Al poner una imagen la podemos rotar pero el título de la imagen queda igual (estamos utilizando Floats). Tenemos una imagen que queremos poner apaisada y que el caption también esté apaisado ocupando toda una página.

Solución: Hay que utilizar el paquete *rotating*[1](#page-18-3) para ello hay que seguir los siguientes pasos:

1. Editar el preámbulo LATEX (Layout  $\triangleright$  LATEX Preamble...) y añadirle la siguiente línea:

 $\{usepackage$   ${\rm rotating}\}$ 

2. Donde queramos insertar la figura poner el siguiente código LATEX:

<span id="page-18-3"></span> $1$  Con el paquete rotating también se puede hacer lo mismo con una tabla.

```
\begin { sidew ay s figu re }
  \begin{cases} \text{center} \end{cases}Insertar la figura aquí OJO!! como figura y NO como float!!
  \caption{titulo de la figura}
  \label{etiqueta_para_referencia_cruzada}
  \end{math}\end { sideway s figure }
```
### <span id="page-19-0"></span>**4.2.3. Añadir contenidos al índice**

Escenario: En el índice se incluyen automáticamente capítulos, secciones, etc. Sin embargo también queremos añadir otras cosas que no tenemos marcadas como capítulos, como por ejemplo la bibliografía

Solución: En el caso que queramos que aparezca la bibliografía como si fuera un capítulo más en el índice simplemente tenemos que añadir donde empieza la bibliografía, la siguiente línea de código LAT<sub>E</sub>X:

```
\newpage
\add contentsline { toc } { chapter } { Bibliografía }
```
El "\newpage" fuerza un cambio de página, en el caso de no quererlo simplemente no lo ponemos. Trabajar con ficheros de bibliografía

### <span id="page-19-1"></span>**4.3. Enlaces internos, web y a pdf**

Hace tiempo que buscaba solución para marcadores a mis documentos de  $L<sub>Y</sub>X$  y enlaces url. Muy fácil:

#### **Enlaces internos**

1.

Si queremos que los enlaces internos estén coloreados y sean verdes nos vamos a Documento  $\triangleright$  Configuración  $\triangleright$  Preámbulo LAT<sub>E</sub>X, y escribimos:

```
\usepackage [ colorlinks=true, linkcolor=green ] { hyperref }
```
### **Enlaces web**

Documento  $\triangleright$  Configuración  $\triangleright$  Preámbulo Latex Si queremos que los enlaces web estén coloreados y sean azules nos vamos a Documento  $\triangleright$  Configuración  $\triangleright$  Preámbulo Latex, y escribimos:

 $\u$ sepackage [ colorlinks=true, url color=blue ] { hyperref }

Ahora para que asociemos a una frase, una url insertamos en el documento este código LATEX:

 $\hbar ref$  {URL} { Description }

### **Enlaces a pdf**

Nos vamos a Insertar  $\triangleright$  Hiperenlace, y marcamos la casilla archivo, escribimos el nombre del archivo (si está en la misma carpeta que nuestro archivo pdf recién creado) o la dirección (para otra carpeta). Y, para que funcione, guardamos el archivo pdf compilado en la carpeta donde se encuentra nuestro archivo L<sub>Y</sub>X.

# <span id="page-20-3"></span><span id="page-20-0"></span>**4.4. Insertando código LATEX**

L<sub>Y</sub>X no tiene implementados todos los paquetes, cosa que se remedia insertando código LAT<sub>E</sub>X. Cuando lo haces, LYX detecta que eres un tío estudiado y le da preferencia sobre lo que estipula la plantilla<sup>[2](#page-20-1)</sup>. A continuación, unos ejemplos<sup>[3](#page-20-2)</sup>.

- 1. Podemos forzar un espacio pulsando Ctrl+espacio o un salto de carro pulsando Ctrl+intro.
- 2. Si quieres que en la portada quede algo más que el título y el autor tienes que hacerlo de la siguiente forma:

```
\begin{cases} \begin{array}{c} \text{begin} \end{array} \end{cases}TEXTO PORTADA
\end{titlepage}TEXTO FUERA
```
En algunos tipos de documento, debemos además acotar el texto que queda fuera de la plantilla:

\begin { notitlepage } TEXTO FUERA  $\end{math}$ 

3. Si queréis que vuestro texto quede centrado es muy similar y se hace así (esto se puede hacer directamente desde la interfaz de L<sub>Y</sub>X, pero si lo utilizáis para centrar el texto de una portada, por ejemplo, es más rápido):

```
\begin { center }
TEXTO
\end{math} (center)
```
4. Para cambiar los márgenes predeterminados en una determinada zona de texto, en el preámbulo LATEX añadimos:

```
% ampliar márgenes cabecera
\de f\changemargin #1#2 {\ l i s t { } { \ righ tm a rgin #2\ l e f tm a r gi n #1 }\ i tem [ ] }
     \let\endchangemargin=\endlist
```
Y definimos el texto que queremos modificar:

```
\begin { changemargin }{−2cm}{−2cm }
TEXTO
\end { changemargin }
```
5. Insertar imagen con un ancho determinado (no necesitamos poner ni la dirección ni la extensión de la imagen, solo el nombre si está en la misma carpeta que el documento .lyx):

```
\in \includegraphics [width=19cm] { nombreimagen }
```
6. Insertar imagen con vínculo web:

```
\hbar = \{ http://bioinformatiquillo.wordpress.com\} \in \lm \width=19cm ] { nombreimagen } }
```
<span id="page-20-1"></span> $2$  Las siglas ERT significan Evil Red Text, y representa el texto que se incluye en el documento como código  $E/EX$ (Insertar  $\triangleright$  Código LATEX)

<span id="page-20-2"></span> $3$  En el apéndice [A](#page-49-0) tenéis enlaces a manuales sobre LATEX

<span id="page-21-2"></span>7. Cambiar el tamaño del texto y determinar separación entre líneas:

{\Huge TEXTO}\\ [ 0 , 5cm ] {\ Large TEXTO }

El tamaño de una letra puede ser, de menor a mayor:  $\tiny \tiny \overline{\text{S}}$ ,  $\quad$ ,  $\quad$ ,  $\quad$ ,  $\quad$ ,  $\quad$ ,  $\quad$ ,  $\quad$ ,  $\quad$ ,  $\quad$ ,  $\quad$ ,  $\quad$ ,  $\quad$ ,  $\quad$ ,  $\quad$ ,  $\quad$ ,  $\quad$ ,  $\quad$ ,  $\quad$ ,  $\quad$ ,  $\quad$ ,  $\quad$ ,  $\quad$ ,  $\quad$ ,  $\quad$ ,  $\quad$ ,  $\quad$ \large, \Large, \LARGE, \huge, \Huge.

8. Para evitar frases hermanas y huérfanas en el preámbulo LATEX, escribimos:

```
\clapl club penalty =10000
\widowpenalty =10000
```
9. Portada sin fecha, escribir en preámbulo:

 $\delta$  \date { }

<span id="page-21-1"></span>10. Letra capital. (tenemos que tener instalado el paquete te-tex)

```
Preámbulo: \usepackage { lettrine }
ERT: \left| \text{lettime} \right| S \right| [no ERT] eis y dos son sesenta y dos.
```
# <span id="page-21-0"></span>**4.5. Cabecera y pie de página: paquete** *FancyHdr*

Como prometí en la primera versión del manual LATEX con L<sub>Y</sub>X, en la próxima aparecerá una sección sobre la personalización de la cabecera y el pie de página. Ya tenía un ejemplo de preámbulo LATEX con cabecera y pie, pero aquí lo vamos a explicar con algo más de detalle.

Para ello necesitamos el [paquete FancyHdr,](http://www.ctan.org/tex-archive/help/Catalogue/entries/fancyhdr.html) que suele estar instalado por defecto. Todo lo referido a este paquete debe de colocarse en el preámbulo, ya que es algo que afecta al documento completo. Así que, en primer lugar, debemos hacer la llamada al paquete en el preámbulo:

\usepackage { fancyhdr }

Y después hay que insertar un estilo de cabecera y pie, por ejemplo:

\pagestyle {fancy }

Para posicionar el objeto tenemos varias opciones. La primera es si va a ir en la cabecera (head) o el pie (foot), la segunda es si va a la izquierda ("l", de *left*), el centro ("c", de *center*) o la derecha ("r", de *right*). Combinando ambas opciones del modo \alineación\_posicion{TEXTO}, tenemos seis posibilidades:

```
\lhead {TEXTO} % cabecera a la izquierda
\chead {TEXTO} % cabecera al centro
\rhead {TEXTO} % cabecera a la derecha
\lvert \text{TEXTO} \rvert % pie a la izquierda
\c{for}{TEXTO} % pie al centro
\rfoot{TEXTO} % pie a la derecha
```
Para cambiar el grosor de la línea en el pie y la cabecera, hay que cambiar la numeración en estas líneas:

```
\remewcommand{\\begin{equation} \begin{subarray}{c} \text{therefore} \end{subarray}cabecera
\renewcommand{\footrulewidth}{0.4pt} % grosor de la línea del pie
```
<span id="page-22-1"></span>Además, si queremos que la cabecera y el pie sean distintos según la página sea par (e, de *even*) o impar (o, de *odd*), como es el caso de algunos libros, debemos indicarlo como una opción. Es importante en LYX indicar que el documento esté configurado a doble cara, para lo cual activamos la casilla que encontramos en Documento  $\triangleright$  Configuración  $\triangleright$  Diseño de Página *>* Documento con dos caras. Una vez hecho esto, podemos insertar en el preámbulo una línea como este modelo: \fancyhead[alineación\_par/impar]{TEXTO} para la cabecera y \fancyfoot[alineación\_par/impar]{TEXTO} para el pie. Ejemplos de esto, pueden ser:

\fancyhead [LO, RE ] { TEXTO } % in serta TEXTO en la cabecera a la izquierda en las páginas impares y a la derecha en las páginas pares \fancyfoot [CO, LE] {TEXTO} % inserta TEXTO en el pie en el centro en las páginas impares y a la izquierda en las páginas pares

Sin embargo, normalmente incluir solo un texto escrito por nosotros puede ser una limitación que nos aleje de nuestras expectativas. Así que necesitamos añadir algún código LATEX. Algunos ejemplos:

```
\ thepage % número de página
\in \includegraphics [width=11cm] { heado2 } % imagen
\the chapter % número de capítulo
```
Se pueden modificar más cosas, de las cuales trataremos en una expansión de este post que aparecerá pronto.

Les dejo con una propuesta de cabecera, para saber más, busquen en su disco duro un archivo llamado fancyhdr.pdf, el manual del paquete.

```
% cabecera y pie
\usepackage { fancyhdr } % ac tivamos el paquete
\{p \geq 1 \} % seleccion amos un estilo
\lhead {TEXTO} % texto izquierda de la cabecera
\chead {TEXTO} % texto centro de la cabecera
\rhead {\thepage} % número de página a la derecha
\lfoot{TEXTO} % texto izquierda del pie
\cfoot{\includegraphics[width=11cm]{heado2}} % imagen centro del pie
\rfoot{TEXTO} % texto derecha del pie
\renewcommand{\headrulewidth}{0.4pt} % grosor de la línea de la
   cabecera
\remewcommand{\\to}{\to} / { \of \to \infty } { 0.4 pt } % grosor de la línea del pie
```
## <span id="page-22-0"></span>**4.6. Barra de revisión**

Es común que paquetes ofimáticos como OpenOffice 3 ya implementen una herramienta de revisión de textos. LYX no se queda atrás. En el caso de que no visualicemos la Barra Revisión, la activamos, en Ver  $\triangleright$  Barra de Herramientas  $\triangleright$  Revisión. El funcionamiento es sencillísimo, estas son las utilidades de cada botón:

- **Seguir cambios:** Cuando activamos esta casilla, los cambios que realicemos (ya sean añadidos o supresiones) quedan marcados en azul o en rojo tachado respectivamente.
- **Mostrar cambios en la salida:** Si está activada, los cambios se conservarán con el estilo citado anteriormente al exportar el texto.
- **Cambio siguiente:** Nos ayuda a saltar de un cambio a otro, muy útil si la densidad de cambio es baja.
- **Aceptar/Descartar cambio:** Integra/Rechaza el cambio en el texto previamente seleccionado.
- <span id="page-23-2"></span>**Fusionar cambios:** Muy similar a Aceptar cambios.
- **Aceptar/Descartar todos los cambios:** Se modifica el texto a tenor de todas la correcciones realizadas.
- **Insertar nota:** Coloca un recuadro donde el texto que se introduce no aparece en el texto compilado (si se pulsa en el recuadro "Nota", el texto se oculta).
- **Nota siguiente:** Navegar entre las notas existentes.

# <span id="page-23-0"></span>**4.7. Gestión de Ramas**

En ocasiones es interesante que algunas partes de nuestro documento no aparezcan en el documento de salida. Por ejemplo, un profesor, muy preocupado por la calidad del texto de su examen, decide editarlo con LYX. Sin embargo, como es lógico, no quiere que sus alumnos vean las respuestas. Para este tipo de necesidades, tenemos a nuestra disposición lo que se conoce como "Ramas". El texto de una rama solo aparecerá en la salida si la rama está activada.

Para crear una rama, nos dirigimos al menú Documento  $\triangleright$  Configuración  $\triangleright$  Ramas; en el campo "Nuevas", escribimos el nombre con el que queremos definir nuestra rama y pulsamos "Añadir". En el campo "Ramas disponibles" aparecerá y marcándola podemos cambiar el color de la misma, además de activarla/desactivarla.

Ahora, en el menú Insertar  $\triangleright$  Rama; tendremos las ramas definidas e incluiremos el texto que queremos que abarquen.

No obstante, en cuadros de ecuaciones no podemos utilizar ramas, aunque con un poco de código LATEX, lo solucionamos.

En una caja de LATEX escribimos:

```
\newcommand{\quation{\thinspace}question}[1]{#1}\newcommand { answer } [ 1 ] { }
```
El "#1" indica que solo van a aparecer las fórmulas con el campo "question". Y en un campo de ecuaciones (Ctrl+M):

```
x^{\2}-2x-2\Right tarrow\question { x_{1}} \ answer { x_{2}} = 1 \ question {+\ s q r t
    { 3 } } \ answer{−\ s q r t { 3 } }
```
### <span id="page-23-1"></span>**4.8. Columnas**

LYX aún no tiene implementado el paquete *multicol* para escribir en columnas, solo en el menú Documento  $\triangleright$  Configuración  $\triangleright$  Diseño del texto  $\triangleright$  Documento con dos columnas. No obstante, añadiendo código LATEX, no tendremos ningún problema para utilizar más opciones el paquete. Extraigo a continuación lo más interesante del manual que viene en el menú Ayuda del frontend. Antes de nada debemos activar el paquete *multicol*, claro. Así, añadimos en el Preámbulo:

 $\langle$ usepackage { multicol }

1. Para que un texto aparezca en columnas, introducirlo dentro de estos dos códigos LATEX. El número indica las columnas que necesitamos:

```
\begin{cases} \frac{multicols}{2} \end{cases}TEXTO COLUMNA
\end{math}
```
2. Para que mostrar columnas dentro de columnas es similar:

<span id="page-24-5"></span> $\begin{cases} \frac{multipole}{2} \end{cases}$ TEXTO COLUMNA  $\begin{cases} \frac{multipole}{2} \end{cases}$ TEXTO INTRACOLUMNA  $\end{math}$ TEXTO COLUMNA  $\end{math}$ 

3. Si hay un salto de página a 5cm o menos de un texto prólogo sobre dos columnas:

```
\begin{bmatrix} \begin{bmatrix} 1 \\ 2 \end{bmatrix} [TEXTO PRÓLOGO] [5 cm]
TEXTO COLUMNA
\end { multicols }
```
4. Como en el caso anterior, pero aplicando subsección:

```
\begin { multicols } { 2 } [ \ subsubsection {TEXTO SUBSUBSECCION } ] [ 5 cm ]
TEXTO COLUMNA
\end { multicols }
```
5. Para dejar un espacio delante y detrás de las columnas $^4\!$  $^4\!$  $^4\!$ :

```
\setlength {\multicolsep} {3cm}\begin { multicols } {2}
TEXTO COLUMNA
\end{math}
```
6. Separación de columnas<sup>[5](#page-24-2)</sup>:

```
\ s e tl e n g t h {\ columnsep } { 3 cm}\ begin { m ul ti c ol s } { 2 }
TEXTO COLUMNA
\end{math}
```
7. Línea de separación entre columnas<sup>[6](#page-24-3)</sup>:

```
\ s e tl e n g t h {\ columnseprule } { 2 p t }\ begin { m ul ti c ol s } { 2 }
TEXTO COLUMNA
\end{math}
```
# <span id="page-24-0"></span>**4.9. Bibliografía**

LATEX usa bases bibliográficas con el formato BibTEX, las cuales podemos elaborarlas y editarlas con varios programas como [JabRef](http://jabref.sourceforge.net/) y [KBibTeX.](http://www.unix-ag.uni-kl.de/%7Efischer/kbibtex/index.html) Yo personalmente me quedo con el segundo porque, además de ser más completo, no da problemas con las tildes. Además, [Zotero](http://bioinformatiquillo.wordpress.com/2007/12/07/zotero-extension-para-firefox-para-gestionar-la-bibliografia/) es una extensión de Firefox muy útil para estos menesteres $^7$  $^7$ .

<span id="page-24-1"></span><sup>4</sup> Es importante restablecer el valor predeterminado.

<sup>\</sup>setlength{\multicolsep}{13pt}

<span id="page-24-2"></span><sup>5</sup> Es importante restablecer el valor predeterminado.

<sup>\</sup>setlength{\columnsep}{10pt}

<span id="page-24-3"></span><sup>6</sup> Es importante restablecer el valor predeterminado.

<span id="page-24-4"></span><sup>\</sup>setlength{\columnseprule}{0pt}

<sup>7</sup> Esto es lo que sabíamos, pero el otro día recibí el correo de Miguel Vicente, un doctorando que tenía problemas con la bibliografía. Le intenté contestar y, como vi que en este blog había un vacío al respecto, decidí hacer un post.

Con estas aplicaciones editaremos un archivo \*.bib, que contendrá toda la información bibliográfica. Como puede ser un poco tedioso editarla a mano, desde la wiki de L<sub>Y</sub>X, nos podemos bajar [un archivo comprimido](http://wiki.lyx.org/BibTeX/Introduction) con una base de datos y un fichero L<sub>Y</sub>X. Es también interesante tener todos los extras de bibliografía para LAT<sub>E</sub>X. Para ello hacemos:

### \$ sudo aptitude install texlive-bibtex-extra

Ahora sí, comencemos a trabajar. Abrimos nuestro editor LYX y escribimos nuestro texto. Posicionamos el cursor AL FINAL del mismo y seleccionamos Insertar  $\triangleright$  Lista / Índice  $\triangleright$  Bibliografía BibTex.

Aquí escogemos la base de datos que queremos incluir además del estilo. Puedes usar uno ya fabricado, utilizando, por ejemplo, [este buscador de estilos de bibliografía](http://bst.maururu.net/index.php) muy útil para buscar estilos según revistas científicas, o desde nuestro inseparable [CTAN.](http://www.ctan.org/cgi-bin/search.py?metadataSearch=bibtex+style&metadataSearchSubmit=Search) Si deseas ver ejemplos, puedes [mirar aquí.](http://www.cs.stir.ac.uk/~kjt/software/latex/showbst.html)

También en Documento  $\triangleright$  Configuración  $\triangleright$  Bibliografía elegimos la clase Natbib, preferentemente. Además podemos hacer que la bibliografía aparezca en el Índice General marcando la casilla de abajo. Una vez hecho esto, tendremos un cuadro que indica que al final se generará toda la bibliografía citada en nuestro texto. Podemos modificar el tamaño de la fuente, de la bibliografía aplicando a la línea donde está el cuadro de bibliografía usando el botón "Estilo de texto". Además, añadiendo las siguientes líneas de código LAT<sub>EX</sub> antes del recuadro, podemos cambiar el título del encabezado, en este caso de "Referencias" pasa a "Bibliografía" y pone la fuente a tamaño normal.

```
\rm{ }\{ \refname \{\} \normalsize \sub{ Bibliografia } \}
```
El siguiente paso, lógicamente, es insertar nuestras citas. Es igual de simple: nos vamos a Insertar  $\triangleright$  Cita, y seleccionamos la cita que hay en la lista.

Es sencillísimo. Tenemos nuestra lista de citas, que podemos encontrar en el buscador. También podemos elegir entre varios formatos de cita.

Ahora podemos hacer que cada cita esté enlazada con su referencia en la bibliografía. Solo necesitamos introducir en el Preámbulo LATEX (Documento ⊳ Configuración) la siguiente línea:

\usepackage [ colorlinks=true, citecolor=blue, link color=blue, url color=  $blue$  ] { hyperref }

Podemos cambiar el color de "citecolor" para resaltarlas. Y nada más por ahora. Más información: [Wiki LyX](http://wiki.lyx.org/BibTeX/Tips)

### <span id="page-25-0"></span>**4.9.1.** *Custom-bib***: Crear nuestro estilo propio de bibliografía BibTEX**

Si no estás satisfecho con ningún estilo de bibliografía, o quieres uno personalizado, el paquete *custom-bib* te puede resultar de gran ayuda. En primer lugar tenemos que instalar el paquete. Para ello, hacemos:

#### \$ sudo aptitude install texlive-bibtex-extra

Ahora, para iniciar la aplicación escribimos en consola:

```
$ latex makebst
```
Tras esto aparecerá un diálogo en el que tendremos que ir contestando unas preguntas. Son muchas y puede cansar, pero se pueden configurar muchísimas cosas.

#### \$ custom−bib

Al terminar tendremos un archivo \*.bst en nuestra carpeta de usuario que introduciremos como un estilo de bibliografía.

### <span id="page-26-4"></span><span id="page-26-0"></span>**4.10. Color en nuestros documentos**

En ocasiones queda muy bien dar un toque de color a nuestros textos LATEX. Yo, por ejemplo, para hacer los cuadros de texto LYX que aparecen en este manual tuve que crear un color que fuera idéntico a ese rosa anaranjado que tiene LYX. Para ello, disponemos de un paquete llamado *color*, que hará las delicias de los más detallistas.

Antes de empezar, decir que LYX ya integra una opción relacionada con el color, consiste en la edición de texto con color (Editar  $\triangleright$  Estilo del texto  $\triangleright$  Personalizado  $\triangleright$  Color), aunque la verdad sea dicha, es muy limitada.

Por eso, hay que echar mano de código LAT<sub>E</sub>X para solucionarlo. Así que en primer lugar, hay que activar el paquete color. En el preámbulo añadimos:

\usepackage { color }

### <span id="page-26-1"></span>**4.10.1. Texto coloreado**

Lo más fácil es introducir este código LATEX

 $\text{textcolor{gray}{\text{texto}}}$ 

Donde el "color" ha sido definido antes mediante \definecolor en el preámbulo. Otra manera posible es:

\ c ol o r { decla red−c ol o r }

que cambia el color estándar al color definido.

Para cambiar el color de fondo de una página completa, en el cuerpo:

\p agecolo r { decla red−c ol o r }

### <span id="page-26-2"></span>**4.10.2. Fondo coloreado**

En el cuerpo:

\colo rbo x { decla red−c ol o r } { t e x t }

Si el fondo y el texto están cambiados:

\colorbox{declared-color1}{\color{declared-color2} text}

Para poner el color de fonde de otro color:

\ f c ol o r b o x { decla red−c ol o r 1 } { decla red−c ol o r 2 } { t e x t }

### <span id="page-26-3"></span>**4.10.3. Página coloreada**

En el preámbulo:

 $\left\{ \text{definecolor} \right\}$  {  $\left\{ \text{rgb} \right\}$  { 1, 0.5, 0 }

\pagecolor { color }

### <span id="page-27-3"></span><span id="page-27-0"></span>**4.10.4. Definir colores personalizados**

Los colores vienen definidos por este modelo de línea en el preámbulo:

### \ d e fi n e c ol o r { name } { model } { c ol o r−spec }

donde:

\* **name** es el nombre del color, el que prefieras

\* **model** es la manera de describir el color gray, rgb o cmyk.

\* **color-spec** es la descripción del color

Estos son los posibles modelos de color y ejemplos de descripciones:

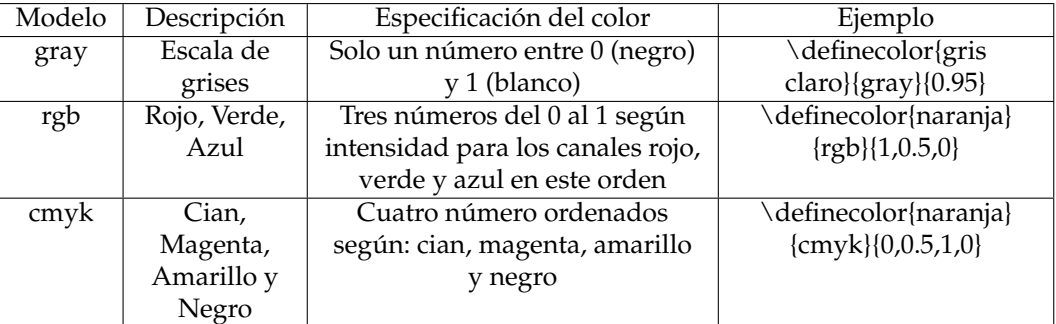

Ahora, podemos imbocar nuestro color personalizado según el nombre que hayamos querido darle. Así, para el color de L<sub>Y</sub>X, tomamos un pantallazo de la interfaz de L<sub>Y</sub>X, obtenemos el histograma de colores<sup>[8](#page-27-2)</sup> y observamos el valor que toma cada canal:

\definecolor { lyxcolor } { rgb } {0.9765625, 0.9375, 0.8984375}

Fuentes | [CTAN,](http://www.ctan.org/tex-archive/help/Catalogue/entries/color.html) [A \(La\)TeX encyclopaedia](http://tex.loria.fr/graph-pack/grf/grf.htm#Q1-1-21) y [Wikibooks](http://en.wikibooks.org/wiki/LaTeX/Colors)

## <span id="page-27-1"></span>**4.11. pdfPages: Maquetar con varias páginas en el mismo folio**

Existen dos programas –*psnup* (para postscript) y *pdfnup* (para pdf)– que reestructuran el archivo de salida de LYX de modo que en el mismo folio aparezcan varias páginas. Para instalarlos solo hay que hacer:

\$ sudo aptitude pdfjam

Para ejecutarlos, por ejemplo:

\$ pdfnup --nup 1x2 charla\_lyx\_cibm.pdf

Pero LATEX ya ha pensado en esto y para ello tenemos a nuestra disposición *pdfpages*, un paquete para introducir las páginas de un archivo pdf dentro del texto que estamos editando.

Es más este paquete ya está integrado en LYX, para utilizarlo fácilmente. Simplemente consiste en irnos a Insertar  $\triangleright$  Archivo  $\triangleright$  Material externo  $\triangleright$  Pantillas  $\triangleright$  Páginas PDF; y en la pestaña Opciones de LAT<sub>E</sub>X y L<sub>Y</sub>X indicamos las que deseemos.

Gracias al paquete *pdfpages*, podemos hacer que varias páginas de nuestro documento salgan en el mismo folio. La principal utilidad es para preparar pdf multipágina para su impresión. Muy interesante también para preparar libretos o para imprimir diapositivas,. . .

Una copia el manual se encuentra en la carpeta de instalación del paquete o, podáis acudir a [pdfpages en CTAN.](http://www.ctan.org/tex-archive/macros/latex/contrib/pdfpages/) Algunas de las opciones de las que dispone el paquete son:

• **pages:** pages={3,5,6,8}, pages={4-9}, pages={3,{},8-11,15} insertará la página 3 y una vacía y el resto, pages=- inserta todas, pages=last-1 inserta todas en orden inverso

• **nup:** pone múltiples páginas en cada folio, el formato es nup= xnup x ynup. Por defecto: nup=1×1

<span id="page-27-2"></span><sup>&</sup>lt;sup>8</sup>Por ejemplo, en la aplicación The Gimp nos vamos al menú Colores  $\triangleright$  Info  $\triangleright$  Histograma

- **landscape:** apaisado o vertical, por defecto: landscape=false
- **delta:** pone un espacio horizontal y vertical entre páginas. Por defecto: delta=0 0.
- **frame:** márgenes del folio. Por defecto: frame=false

• **pagecommand:** para poner el número de la página es pagecommand={}, pudiendo colocar código LATEX en su interior

- **reflect:** invertida, para retroproyectores. Por defecto: reflect=false
- **signature:** para crear librillos. Por ejemplo signature=8

Por ejemplo, yo tengo:

pages=−, nup=2x3, delta=10 10, frame=true, pagecommand={}

Además, para la clase LATEX-Beamer, podemos usar estas líneas en el preámbulo para que lo compile automáticamente (para saber más, ver sección [7.5\)](#page-37-0).

```
\usepackage { pgfpages }
\pgfpagesuselayout{2 on 1}[a4paper, border shrink=5mm]
```
# <span id="page-29-5"></span><span id="page-29-1"></span>**Capítulo 5**

# **Objetos insertados**

### <span id="page-29-0"></span>**5.1. Flotantes**

Uno de los puntos fuertes del lenguaje LAT<sub>EX</sub> son los flotantes, zonas del texto que no tienen una posición precisa. Es muy común que figuras, tablas, fórmulas,. . . a las que se hace referencia durante el texto queden cerca de la zona donde se cita, pero no exactamente en ese punto, sino que lo hace donde mejor interese para que no se corte el flotante o aparezca un espacio en blanco que en ocasiones puede ser muy grande y confundir al lector.

### <span id="page-29-2"></span>**5.1.1. Insertar flotantes**

Para insertar un flotante, nos dirigiremos a Insertar  $\triangleright$  Flotante. Aquí nos aparecerán tres tipos de opciones: Algoritmo, Tabla y Figura; que escogeremos según nuestro interés. Además si seleccionamos un flotante envuelto, quedará rodeado lateralmente de texto.

Aparecerá un cuadro grande y otro pequeño en su interior donde tendremos que especificar la leyenda del flotante. Seguidamente, insertaremos por encima o por debajo de la leyenda el contenido de nuestro flotante.

Si hacemos clic derecho en el recuadro gris que se sitúa arriba a la izquierda del flotante, accederemos a un menú Configuración donde podremos indicar la posición del flotante, además de las opciones Extender columnas o Girar hacia un lado.

Sin embargo, en el caso de flotantes envueltos, esta configuración es distinta, pues sale un diálogo donde se indican parámetros como Ubicación (exterior, interior, izquierda o derecha) y Anchura (que ocupa en la página). Opcionalmente, se puede indicar la Extensión al margen (cuánto margen invade el flotante) y la Extensión de líneas (cuántas lineas necesitará aproximadamente el flotante)

### <span id="page-29-3"></span>**5.1.2. Subflotantes**

Es muy común que dentro de un flotante, insertemos otros flotantes con sus respectivos contenidos y leyendas. La colocación de estos subflotantes puede manejarse como si fueran párrafos (Editar  $\triangleright$  Configuración del párrafo...) y la numeración será del tipo Tabla 2.5a y Tabla 2.5b.

### <span id="page-29-4"></span>**5.1.3. Posición de flotantes**

LATEX nos ofrece varias alternativas o reglas que seguirán nuestros flotantes a la hora de posicionarse. Para indicar la posición de todos los flotantes de nuestro texto, es preciso ir a Diseño . Configuración  $\triangleright$  Posición de flotantes; mientras que para un flotante en concreto, hacer clic con el derecho en el cuadro gris que le acompaña e ir a Configuración. Tenemos varias opciones:

**Principio de la página:** sólo si el flotante ocupa menos del 70 % de la página puede ubicarse al principio de página (\topfraction)

- <span id="page-30-2"></span>**Final de la página:** sólo si el flotante ocupa menos del 30 % de la página puede ubicarse al fin de página. (\bottomfraction)
- **Página de flotantes:** sólo si más del 50 % de la página se ocupa por flotantes puede haber varios juntos en la misma página. (\floatpagefraction)
- **Aquí si es posible.**
- **Aquí definitivamente.**
- **Ignorar reglas LATEX:** Si no te agradan estas reglas puedes ignorarlas.

También puedes redefinir las reglas con los comandos L<sup>AT</sup>EX que van entre paréntesis tras la descripción de las reglas anteriores. Por ejemplo, para aumentar el valor predeterminado, quizás pequeño, de la regla Fin de página al 50 %, añade esta línea en el preámbulo:

```
\rm{normal} \{ \boldsymbol{\cdot} \}
```
### <span id="page-30-1"></span>**5.1.4. Numeración de flotantes**

En general, los flotantes se numeran independientemente de las secciones en las que se encuentran o según el esquema «capítulo.número» o «sección.número», dependiendo de la clase de documento utilizada. Para cambiar la numeración independiente de la sección, puedes usar el siguiente comando en el preámbulo del documento:

*\thetable* es el comando que imprime el número de la tabla, para figuras flotantes el comando sería *\thefigure*. El comando *\roman* imprime el número de tabla en números romanos en minúscula. Para cambiar el esquema de numeración, por ejemplo a «subsección.número», usa este comando en el preámbulo:

```
\numberwithin { table } { subsection }
```
Para poder usar el comando *\numberwithin*, debes marcar la opción "Usar el paquete AMS" en el apartado Opciones para ecuaciones de las preferencias del documento.

# <span id="page-30-0"></span>**5.2. Escribiendo código fuente: el paquete** *listings*

Si eres programador, te puede interesar insertar código fuente en algún texto. Para ello, LATEX nos ofrece el paquete *listings*, el cual está integrado en LYX. Para insertar un entorno en el que co- $\alpha$ locar nuestro código, nos vamos a Insertar  $\triangleright$  Listado de programa, entonces aparecerá un cuadro como este.

```
print "hello world"
```
Si hacemos clic con el botón derecho del ratón y le damos a Configuración, aparecerá una ventana con multitud de opciones. Entre ellas destaca el Lenguaje de programación –con el que se resaltará la sitáxis– o la numeración de líneas.

Además, en la pestaña Avanzado, podemos modificar algunas opciones adicionales, como el color. Todos los recuadros de consola o LATEX de este manual tienen este tipo de edición:

```
\backslashbackgroundcolor ={\backslash color { black }}
\setminus b a s i c s t y l e ={\setminus c o l or { green }}
\frame=shadowbox
\framexleftmargin=5mm
\{\rule{0pt}{0pt}\rightleftharpoonup\
```
Para ver más opciones, visitad el [manual del paquete.](http://www.ctan.org/tex-archive/macros/latex/contrib/listings/)

# <span id="page-31-0"></span>**Capítulo 6**

# **Ecuaciones, tablas y símbolos**

Uno de los puntos fuertes de LATEX sobre el resto de lenguajes es la edición de ecuaciones matemáticas.

En LYX, si pulsamos Ctrl+M aparece un campo de color azul: es el campo de Ecuaciones. Junto a él, aparecerán unas barras que nos ayudarán a editar nuestras fórmulas con multitud de opciones.

Para ver la previsualización en Herramientas  $\triangleright$  Preferencias  $\triangleright$  Apariencia  $\triangleright$  Gráficos  $\triangleright$  Vista preliminar inmediata  $\triangleright$  Activada.

Es algo muy intuitivo, por lo que nos centraremos en otros aspectos más concretos de la edición de este tipo especial de texto.

## <span id="page-31-1"></span>**6.1. El paquete** *cancel*

En [este foro](http://foro_c.forogratis.es/foro/latex-cancelar-tachar-terminos-en-una-formula-t533.html) he aprendido cómo se hace para que una fuente aparezca tachada. Era solo una curiosidad, sabía que con la barra de revisión (ver sección [4.6\)](#page-22-0), se podía hacer de manera cutre, pero como he visto que la cosa va más allá del simple tachado, he creído necesario hacer un post.

Se necesita hacer una llamada al paquete "cancel", para lo cual en el preámbulo añadimos esta línea:

 $\{u$ sepackage  $\{c$ ancel

Este paquete tiene cuatro comandos distintos (cancel, cancelto, xcancel y bcancel), para ello, en una caja de ecuaciones, he puesto estos códigos:

#### **cancel{}**

 $a+\c{ance}$  {  $b+c$  } = \cancel {  $b+c$  } + d

 $a + b + c = b + c + d$ 

### **cancelto{}{}**

\ f r a c { 3 2 } { 6 4 } = \ f r a c {2\ times 4\ times 4 } { 4 \ times 4\ times 4 }=\ f r a c {\ c a n c el t o  ${1}{2} \times \cancel{4} \times \cancel{4} \$  (2} \ times\cancel elgebra cancel to {2}{4} \ times\ cancel  $\{4\} \times \cancel \{4\} = \frac{1}{2}$ 

$$
\tfrac{32}{64} = \tfrac{2\times4\times4}{4\times4\times4} = \tfrac{2\times4\times4}{\tfrac{2}{4}\times4\times4} = \tfrac{1}{2}
$$

### <span id="page-32-2"></span>**xcancel{}**

```
\xcancel{\lim_{xto1}\frac {1}{x-1}=+\infty}
```
✭  $\overline{\phantom{a}}$  $\lim_{x \to 0^+} \frac{1}{x-1} = +\infty$ 

### **bcancel{}**

\b c an cel { B−B=0 }

*B* − *B* = 0

### <span id="page-32-1"></span>**6.2. Tablas**

Insertar una tabla en L<sub>Y</sub>X en muy sencillo, en Insertar  $\triangleright$  Tabla o un botón que aparece en la Barra de Herramientas "Normal" (la que está por defecto justo debajo de los menús). La configuración básica se hace en el menú desplegable haciendo clic derecho sobre la tabla, mientras que configuración más avanzada se personaliza en la opción Configuración de dicho menú.

Ver  $\triangleright$  Barra de Herramientas  $\triangleright$  Tabla, que está configurado por defecto en "auto"

### <span id="page-32-0"></span>**6.2.1. Tablas largas**

Sin embargo, la edición de una tabla si su longitud excede la del folio que tenemos configurado. Para resolver este conflicto, simplemente, tenemos que indicar que nuestra tabla es una Tabla larga, para ello: Clic derecho (sobre la tabla)  $\triangleright$  Configuración  $\triangleright$  Tabla larga  $\triangleright$  Activar casilla.

El siguiente paso es definir distintos tipos de fila: Primer encabezado, Encabezado, Pie, Último pie y Leyenda. Esto se logra situando el cursor sobre la fila en la que irá cada opción (si se quiere fusionar las celdas: Clic derecho  $\triangleright$  Multicolumna) y seleccionando la casilla correspondiente. La posición en que debe estar cada una de ellas es la siguiente:

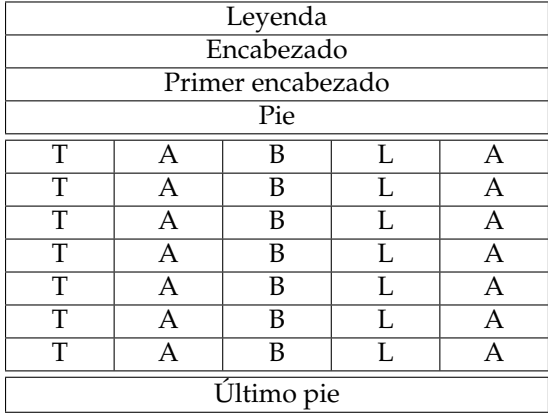

Y lo que quiere decir cada uno de ellos:

- 1. **Encabezado:** La fila actual se define como encabezado que aparecerá en todas las páginas de la tabla, excepto para la primera página si Primer encabezado está definido. Este se denomina encabezado principal.
- 2. **Primer encabezado:** La fila actual se define como encabezado de la primera página de la tabla.
- 3. **Pie:** La fila actual se define como pie que aparecerá en todas las páginas de la tabla, excepto para la última página si se define Último pie.
- <span id="page-33-3"></span>4. **Último pie:** La fila actual se define como pie de la última página de la tabla.
- 5. **Leyenda:** La fila actual contiene la leyenda de la tabla. La primera fila se reajusta como columna única y se inserta una leyenda.

### <span id="page-33-0"></span>**6.2.2. Copiar tablas desde hojas de cálculo y páginas web**

Un truquillo que he aprendido dándome un garbeo por la [wiki de LyX.](http://wiki.lyx.org/Tips/CopyTablesFromSpreadsheets)

En ocasiones, vamos a querer insertar el contenido de una hoja de cálculo en LYX y con un simple Ctrl+c / Ctrl+v no vale (en realidad vale si hacemos Ctrl+c/Ctrl+Mayus+v). En tres sencillos pasos:

- 1. Abrimos la hoja de cálculo y seleccionamos las celdas que queremos insertar. Le damos a copiar.
- 2. En LYX, creamos una tabla con las celdas necesarias. Dejamos el cursor en la primera celda.
- 3. Le damos a Editar  $\triangleright$  Pegado especial  $\triangleright$  Texto simple ó Texto simple, unir lineas.

Y listo. Yo lo he conseguido con OpenOffice Calc 3.1, con Gnumeric no he sido capaz. Haciendo más fácil L<sub>Y</sub>X. Claro que sí.

### <span id="page-33-2"></span>**6.3. Símbolos**

En L<sub>Y</sub>X, dentro del menú Insertar  $\triangleright$  Carácter especial  $\triangleright$  Símbolos tenemos implementados una gran cantidad de símbolos.

Sin embargo, si te parecen pocos, existe un anual alojado en nuestro queridísimo [CTAN](http://www.ctan.org/tex-archive/info/symbols/comprehensive/) un manual titulado [The Comprehensive LaTeX Symbol List.](http://www.ctan.org/tex-archive/info/symbols/comprehensive/symbols-a4.pdf) Son unos 4.1 Mb (141 páginas) con todos los símbolos que existen y existirán.

Aquí aprendí que para escribir los símbolos masculino y femenino, simplemente tenemos que introducir estos códigos LATEX: \mars y \venus , respectivamente. Los mismos símbolos que aparecen si usamos \male y \female.

Curioso, porque estos se encontraban en la lista de símbolos de los planetas. ¿Por qué? Pues, según he investigado, esta relación viene de la mitología romana; donde el símbolo masculino se trata de una versión estilizada del dios Marte, representando un escudo y una lanza, mientras que el símbolo femenino representa el espejo de mano de Venus, al ser ella la Diosa de la belleza. Je, je. Así he matado dos pájaros de un tiro.

Por poner un ejemplo, estos son los símbolos de los planetas (sí, está Plutón, y qué):

$$
\varphi \n\land \n\varphi \n\land \n\varphi \n\land \n\varphi \n\land \n\varphi \n\land \n\varphi
$$

Y los símbolos del zodiaco:

$$
\uparrow \bigcirc \bigtriangleup \approx \otimes \wedge \wedge \wedge \wedge \wedge \wedge \wedge
$$

Muy útil este manual, hay que tenerlo siempre a mano.

#### <span id="page-33-1"></span>**6.3.1. Detexify**

Con frecuencia nos ocurre que queremos poner un símbolo que no aparece en el menú de símbolos de L<sub>Y</sub>X y no sabemos cómo se llama para hacer una búsqueda en internet, o simplemente lo hemos olvidado.

Para resolver este problema, existe una aplicación llamada [Detexify.](http://detexify.kirelabs.org/classify.html) Pinchando aparecerá una web donde podremos dibujar a mano alzado el símbolo cuyo comando LATEX queremos averiguar y en unos instantes se generarán una serie de posibles candidatos.

¡Muy útil y totalmente recomendado!

### <span id="page-34-4"></span><span id="page-34-0"></span>**6.4. Esquemas**

El otro día me puse a curiosear por la documentación del nuevo  $L<sub>Y</sub>X$  1.6.1 y encontré un ma-nual sobre XY-Pic<sup>[1](#page-34-3)</sup>, un paquete muy útil para realizar esquemas y gráficos directamente en nuestro LYX. Se pueden hacer tanto esquemas simples como auténticas virgerías, Aunque su modo de empleo es por comandos con un buen copy-paste no tendremos ningún problema.

### <span id="page-34-1"></span>**6.4.1. Instalación y configuración**

Necesitamos tener instalados los paquetes-LATEX xypic y preview. Salvaremos este trámite escribiendo en consola:

### \$ sudo aptitude texlive-pictures preview-latex-style

Seguidamente, reconfiguramos. Después comprobamos si la previsualización está operativa. Abrimos un cuadro de ecuaciones (Ctrl+m) y escribimos, por ejemplo, a+b=c. Si hacemos clic fuera del cuadro y cambia la fuente del mismo, está bien configurado. En caso contrario, en el menú Herramientas  $\triangleright$  Preferencias  $\triangleright$  Apariencia  $\triangleright$  Gráficos; activando la casilla "Mostrar gráficos" y en el menú "Vista preliminar inmediata" lo ponemos en "Activado".

#### <span id="page-34-2"></span>**6.4.2. Primeros pasos**

Añadimos en el Preámbulo LAT<sub>E</sub>X esta línea:

 $\u$ sepackage [ all ] { xy }

En una caja de fórmulas, insertamos el siguiente código:

```
\xymatrix {A \ar [ r ] & B }
```
Tras un par de segundo, aparecerá un gráfico tal que así: A —–> B. Pero puede ocurrir que los valores por defecto para el tamaño de los objetos no esté de acorde con nuestras necesidades. Esto se realiza añadiendo @R o @C, pero en LyX esto no funciona.

 $\xymatrix@R = ...$   $\dots$ }

define el eje X de la matriz

```
\xymatrix@C = ... \dots }
```

```
define el eje Y de la matriz
   Para tener esta funcionalidad añadiremos en el preámbulo:
```

```
\mathcal{X} \mathcal{X} \mathcal{I} \mathcal{I} \mathcal{xymatrixrowsep@{#1} \makeatother } \makeatletter \newcommand{\xyC
          } [ 1 ] { \m a k e a tl e t t e r \xydef@\xyma trixcolsep@ { # 1 } \makea to ther }
```
Ahora, introduciendo al principio de la matriz  $\xPsi[3pc] y/o \xPsi[0.5pc]$ , lo tendremos. así de fácil.

<span id="page-34-3"></span><sup>&</sup>lt;sup>1</sup> ¡Atención! Me han comentado que el paquete XY-Pic está ya obsoleto. El paquete que está actualmente en desarrollo es pgf. Intentaré hablar de él próximamente.

# <span id="page-35-4"></span><span id="page-35-1"></span>**Capítulo 7**

# **Clases de documento**

### <span id="page-35-2"></span>**7.1. Artículos científicos**

Antes de que el tema este del LATEX cada vez que leía un libro o revista me solía abordar la misma pregunta: ¿cómo esta gente editará estos textos? Porque, por mucho que me lo proponía, mi Word 2000 no podía hacer nada parecido.

¿Tendrán a un señor contratado para editar el guionado? ¿De dónde han sacado esta fuente? ¿Tendrán que tirarse días entero para referenciar la bibliografía? ¿Cómo lo hacen?

Más tarde me enteré que era por LATEX, y esta inquietud me espoleó para seguir aprendiendo (más que enseñando) sobre este fascinante mundo.

Dando un pasito más, podemos editar artículos científicos con el mismo formato que le dan en algunas revistas científicas como Elsevier, AAS, Nature, Science,. . . Es muy fácil, simplemente tenemos que instalar los paquetes de las clases y los estilos bibliográficos:

\$ sudo aptitude install texlive-publishers texlive-bibtex-extra

Tras Reconfigurar L<sub>Y</sub>X, en le menú Configurar  $\triangleright$  Clases de Documento, aparecerán como "article (revista)", algunas plantillas que podremos seleccionar. Ahora en el menú de Entorno podéis seleccionar nuevos entornos como "palabras clave", "dirección del autor",...

En el directorio "examples" podéis encontrar algunos ejemplos (como AAS) e ir cambiando de clase de documento. Puede ser que algunas veces os dé error al compilar, pero se suele solucionar rápido sustituyendo el entorno definido con L<sub>Y</sub>X, mediante código LAT<sub>E</sub>X.

Algunas editoriales dan soporte "oficial" para LATEX como [Nature,](http://www.ctan.org/tex-archive/macros/latex/contrib/nature/) [Science](http://www.sciencemag.org/about/authors/prep/TeX_help/index.dtl) o [Elsevier](http://www.elsevier.com/wps/find/authorsview.authors/latex) entre otras<sup>[1](#page-35-3)</sup>.

# <span id="page-35-0"></span>**7.2. Plantillas de tesis LYX**

Para aquellos que estén pensando editar alguna tesis con L<sub>Y</sub>X, aquí tienen un listado de clases y plantillas:

- <http://www.thesis-template.com/archives/58>
- <http://wiki.lyx.org/Examples/Thesis>
- <http://wiki.lyx.org/Examples/Minitoc>
- <http://whijo.net/blog/brad/2006/04/20/using-lyx-ieee-transactions.html>
- <http://www.coverfire.com/archives/2007/10/06/thesis-writing-using-lyx/>
- <http://www.latex-community.org/forum/viewtopic.php?f=19&t=39>

<span id="page-35-3"></span><sup>1</sup> Ha sido muy poco concreto, cuando siga explorando estas alternativas iré informando. Para más información, visitad [esta página.](http://nuclear.gla.ac.uk/computing/LyX_doc/Extended.html#tth_sEc4.3)

- <span id="page-36-2"></span>http://staff.science.uva.nl/∼[faolieho/index.php?fuseaction=var.beamer](http://staff.science.uva.nl/~faolieho/index.php?fuseaction=var.beamer)
- http://www.lyx.org/∼[jug/lyx/lyxdoc/LaTeXConfig/node4.html](http://www.lyx.org/~jug/lyx/lyxdoc/LaTeXConfig/node4.html)
- <http://wiki.lyx.org/FAQ/MultipleAuthors>

## <span id="page-36-1"></span>**7.3. Documentos multipartes**

Cuando estamos inmersos en el desarrollo de un proyecto que sea de extensión considerable, una buena utilidad es partirlo en varios archivos y utilizar un archivo "maestro" para unirlos todos, de modo que funcionan de manera independiente hasta que se unen en uno solo. Esto puede ser especialmente útil para escribir libros, tesis (dividiendo en capítulos), artículos científicos (dividiendo en introducción, materiales y métodos, discusión, conclusión,. . . ) o para presentaciones con beamer de gran extensión.

En L<sub>Y</sub>X se ha resuelto este problema con la opción Insertar  $\triangleright$  Archivo  $\triangleright$  Documento L<sub>Y</sub>X. Esta opción será la que hará llamadas a los archivos  $L<sub>y</sub>X$  que queramos incluir, de manera ordenada, siendo importante que la clase de documento sea la misma entre los documentos "hijo" y el "padre".

Tras elegir el archivo hijo, tenemos distintos tipos de inclusión. Seleccionando "Incluir", el contenido de cada archivo se compilará en una página distinta. "Entrada" lo hará unos a continuación de otros. "Literal" y "Listado de programa", a mi entender, no tienen diferencias sustanciales, incluyen el código fuente del archivo LyX.

Sin embargo, esto puede plantear otro problema: ¿Cómo hacer referencias cruzadas entre archivos? No pasada, Se hace como siempre: se etiqueta la parte que quiere ser referenciada y en el diálogo "Referencias cruzadas" nos aparece. En caso contrario, guardamos el archivo (sin cerrarlo) y deberíamos tener nuestra lista de referencias cruzadas.

Además, si quieres saltar de un documento hijo a otro (o al maestro) o entre referencias, en el menú Navegar podrás hacerlo. Y, por si fuera poco, en el menú Documento  $\triangleright$  Navegador de Contorno, tendrás todos los archivos integrados y podrás alterar directamente el entorno (Sección, Subsección,...).

Así de simple. Con LAT<sub>E</sub>X. Con L<sub>A</sub>X, naturalmente.

## <span id="page-36-0"></span>**7.4. Currículum**

Para escribir un currículum vamos a utilizar unas clases de documentos distintas, en este caso la clase *moderncv*; para lo cual, en primer lugar es necesario instalar unos paquetes que requiere esta plantilla:

### \$ sudo aptitude install texlive-latex-extra texlive-fonts-recommended lmodern

- **texlive-latex-extra:** contiene el paquete moderncv y otros muchos más.
- **texlive-fonts-recommended:** contiene las fuentes marvosym, necesarias para la clase moderncv.
- **Imodern:** contiene las fuentes lmodern.

Hecho esto ya podemos codificar nuestro currículum en LATEX. Todavía podemos mejorar un poquito más la clase programada, ya que la original introduce una característica que para mí es un problemilla. Me refiero a que cuando especificáis vuestro correo electrónico en el currículum, si os fijáis en la imagen a continuación, la clase original añade un enlace a este correo electrónico, en forma de recuadro. Pues bien, cuando sacamos nuestro currículum por la impresora, el cuadro permanece y, la verdad, me parece un poco feote. Para eliminarlo, es tan sencillo como abrir la plantilla de currículum que utilicéis (en mi caso, utilizo la plantilla clásica):

```
$ sudo aptitude install texlive-latex-extra texlive-fonts-recommended
   lmodern
$ sudo gedit /usr/share/texmf-texlive/tex/latex/moderncv/
```
m o d e r n c v style classic . sty

Se debe modificar la línea 95, donde dice: \Letter~\emaillink{\@email} % por esto otro: \Letter~\@email % Y listo, ya no tendremos el fastidioso cuadrito alrededor de nuestra dirección de email a la

hora de imprimir.

## <span id="page-37-1"></span>**7.4.1. Editando un currículum**

Lo mejor es utilizar una de los ejemplos que aparecen en la carpeta "Examples" que se encuentra en nuestra carpeta de instalación de  $L_Y^2\mathcal{X}^2$  $L_Y^2\mathcal{X}^2$  $L_Y^2\mathcal{X}^2$ .

Estos tienen definida una Clase de Documento tipo currículum y un preámbulo LATEX donde va nuestra información personal.

# <span id="page-37-0"></span>**7.5. Presentaciones con la clase LATEX-Beamer**

Tardé mucho tiempo en saber qué había que instalar para hacer esas bonitas presentaciones con  $L_1X$  de las que un profesor alardeaba antes de que yo conociera LAT<sub>EX</sub>. Ahora no solo he aprendido cómo se llama, pero vayamos pasito a pasito. Para instalar LATEX-Beamer, hacemos:

```
$ sudo aptitude install latex-beamer
```
Y se instalarán, a su vez dos paquetes asociados. Seguidamentnte debemos de tener seleccionado el tipo de documento 'Presentation (beamer)' (en Documento . Clase del Documento).

## <span id="page-37-2"></span>**7.5.1. Temas y personalización de presentaciones**

Para escoger el tema, en LYX tenemos que primero que tener seleccionado el tipo de documento 'Presentation (beamer)' (en Documento  $\triangleright$  Clase del Documento). Después en el preámbulo latex (también en Documento  $\triangleright$  Configuración) tenemos que incluir lo siguiente:

\usetheme { nombre }

Pero si la combinación de colores no es de tu agrado, no desesperes, LATEX siempre tiene una solución. Existe una lista de colores para cada tema. En el preámbulo tenemos que poner:

\usercolortheme { nombre }

\usercolortheme {nombre}

```
Temas
```
¿Qué tema elegir? No te preocupes, existe una [Previsualización de los temas,](http://mike.depalatis.net/beamerthemes/) en la cual está basada la siguiente tabla.

<span id="page-37-3"></span><sup>&</sup>lt;sup>2</sup> Para conocer donde se encuentra, ir a Ayuda  $\triangleright$  Acerca de L<sub>Y</sub>X

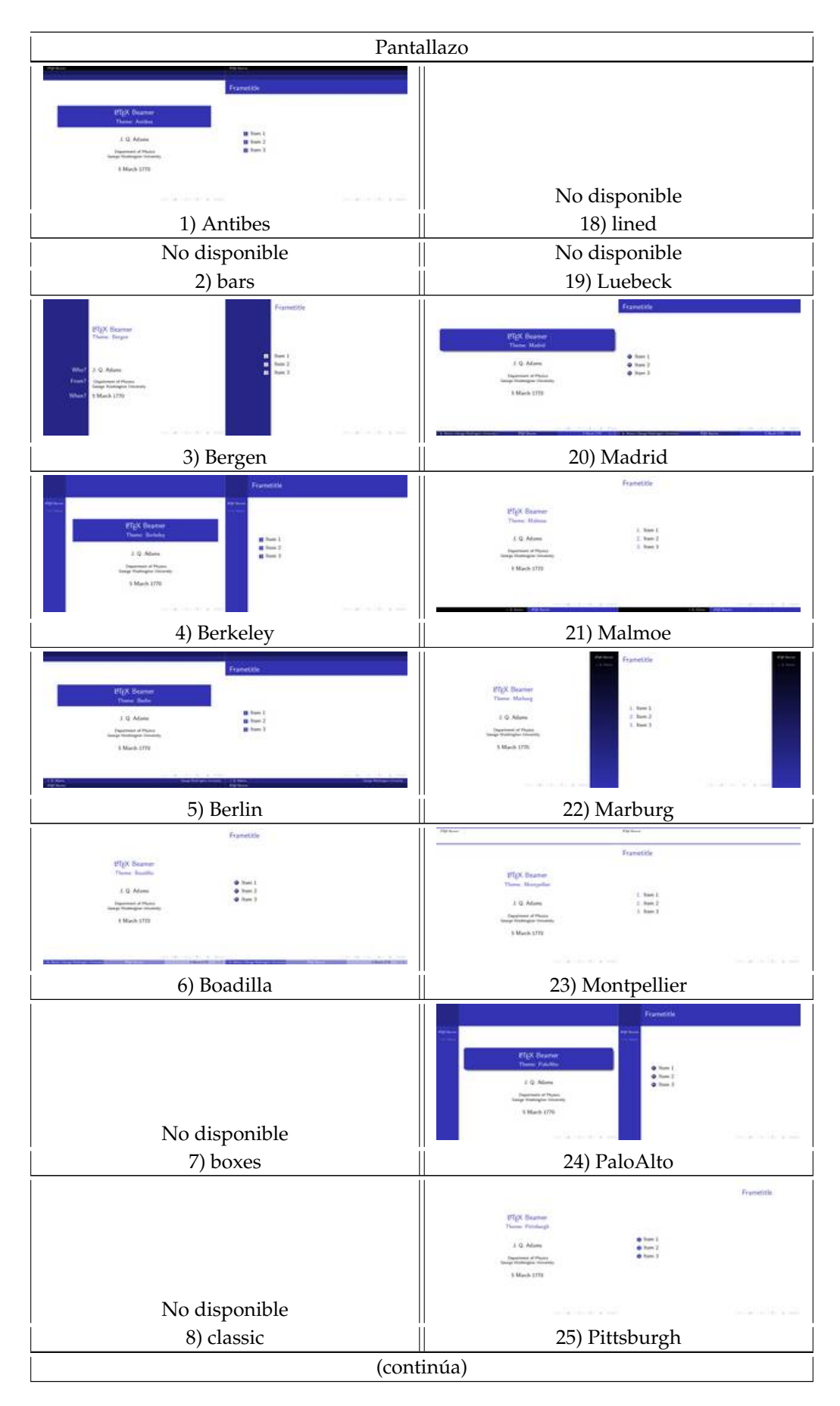

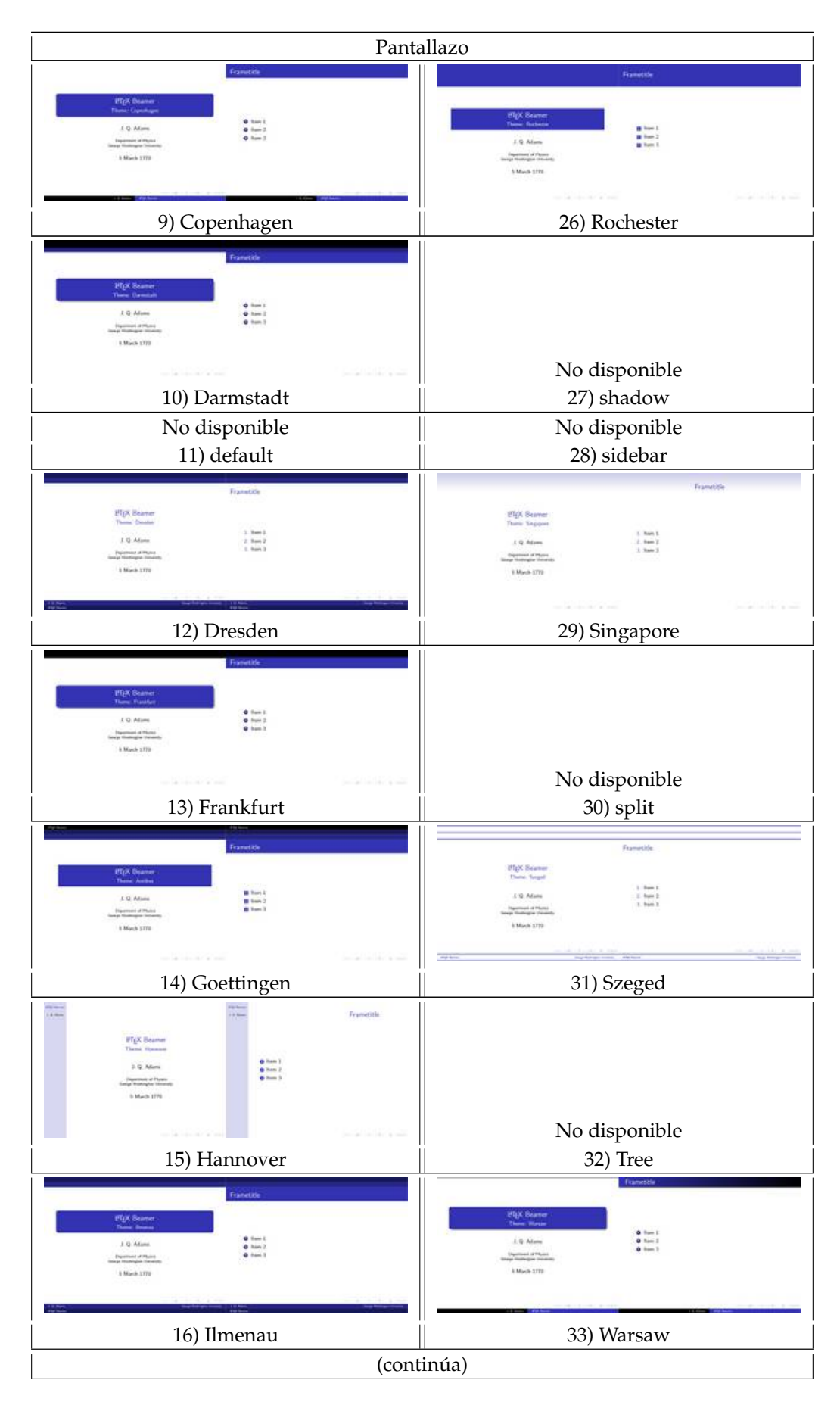

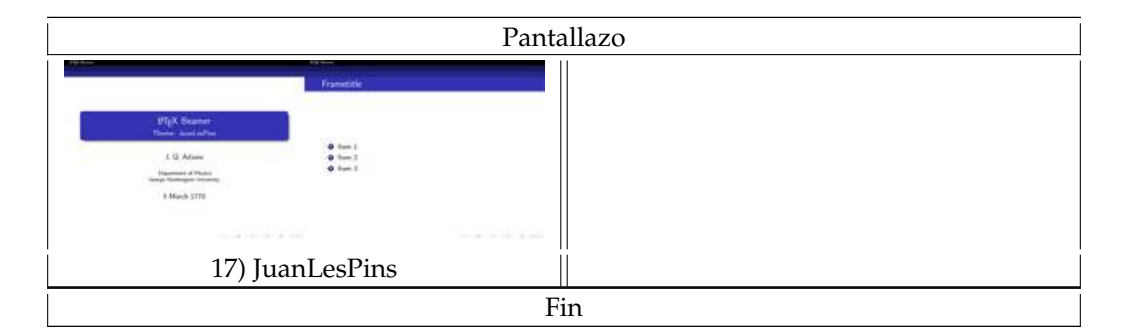

#### Colores de los temas

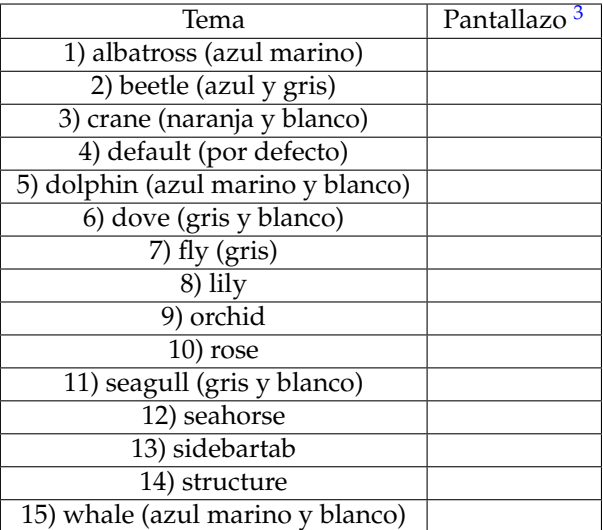

También podemos hacer transparente el contenido de la diapositiva. Donde en la última línea encontramos un comando cuya finalidad es hacer transparente el contenido de la diapositiva que se desea ocultar. Cuando la sentencia "\setbeamercovered{transparent}" está presente en el fichero, entonces el comando "\visible" (con el overlay correspondiente) deja totalmente invisible (ni siquiera es transparente) su argumento, mostrándolo únicamente cuando proceda (en aquel ejemplo, la línea aparecía únicamente en la cuarta transparencia asociada al frame).

Respecto a la bibliografía, también tiene un "tema" disponible, que coloca un icono delante de cada referencia (según le corresponda). Para ello, modifica el frame correspondiente a las referencias, que ahora queda:

```
\begin { frame }
\frametitle { Referencias }
\begin{array}{r} \text{begin} \{array}{ |c} \text{begin} \end{array} \end{array}\beamertemplatebookbibitems
\bibitem { Goldback1742 } [ Goldback , 1742] Christian Goldback.
\newblock \emptyset \emph { Carta a Leonhard Euler }, 1742 \end { the bibliography }
\end { frame }
```
Para finalizar, simplemente comentar que las posibilidades de personalización de las transparencias no finaliza aquí. Existe una gran variedad de comandos que modifica las opciones que, por defecto, están asignadas en un tema. Por ejemplo,

\setbeamerfont{title}{shape=\itshape,family=\rmfamily}

Modifica la fuente del título de la ponencia, mientras que:

\usefonttheme [ onlylarge ] { structuresmall capsserif }

```
\usefonttheme [ onlysmall ] { structurebold }
\setbeamercolor{title}{fg=red !80!black, bg=red !20! white}
```
realizan otros cambios cuyo descubrimiento dejamos al lector como ejercicio.

### <span id="page-41-1"></span>**7.5.2. Personalizaciones avanzadas**

#### **Escribir en columnas:**

Seleccionamos Columnas (ya sea por defecto, alineación centro o alineación superior). Una línea más abajo seleccionamos Columna, escribimos la profundidad (por ejemplo: 5cm) y Aumentamos la profundidad (barra de herramientas Extra). Otra línea por debajo, escribimos lo que deseemos. Para más columnas, repetir pasos 2 y 3, teniendo en cuenta que estén a la misma profundidad. (Dicho así parece enrevesado, pero mírad el ejemplo y lo entenderéis mejor.)

**Pausa**

Si queremos que nos aparezca secuencialmente distintas partes de una misma diapositiva, seleccionamos Pausa entre los dos componentes, asegurándonos que esta línea está un nivel de profundidad superior.

**Transparencias: si queremos que las partes que aún no han aparecido de nuestra secuencia aparezcan de forma transparente, en el preámbulo añadimos**:

\setbeamercovered { transparent }

**Bloques**

Seleccionamos bloques. En ERT escribimos <1-> (según el orden de aparición del bloque en la diapositiva) y escribimos el título entre corchetes en una caja ERT. Escribimos el texto deseado, con una profundidad mayor a la del bloque.

Hay distintos tipos de bloque: Aviso, Ejemplo, Teorema, con un diseño distinto entre ellas.

**Resumen, otro tipo especial de bloque.**

<span id="page-41-0"></span> $\begin{cases} \text{abstract} \end{cases}$ CONTENIDO DEL ENTORNO \end { a b s t r a c t }

**Índices intermedios.** Si en partes intermedias de la presentación queremos que aparezca un índice con el apartado por el que vamos resaltado, en un entorno LATEX escribimos:

\frame {\tableof contents [ currentsection , currentsubsection ] }

No es necesario definir un comienzo y final de diapositiva, simplemente ponerlo inmediatamente después del entorno (sección, subsección,...) y antes de que comience la primera diapositiva de ese entorno.

**Barra de navegación:** Para que no aparezca, en el preámbulo escribimos:

 $\setminus$ setbeamer template { n a vigation symbols } { }

Tenemos algunas opciones además de esta, por ejemplo escribiendo entre los dos grupos de llaves, este texto, con corchetes incluidos (\setbeamertemplate{navigation symbols}[default]{}):

- [default] Horizontal.
- [horizontal] Lo mismo que por defecto.
- [vertical] Vertical.
- [only frame symbol] Solo el símbolo para pasar página.
- **Para colocar un logotipo que se repite en cada página, en el preámbulo añadimos:**

```
\log o {\\indeg{}\space{right}}
```
**Para cambiar color de fondo, ponemos en el preámbulo una de estas dos líneas:**

```
\setbeamercolor{normal text}{bg=red!20} % para rojo, la oscuridad
   del color se regula cambiando (!20)
\beamertemplateshadingbackground { yellow ! 50 } { magenta ! 50 } %
   degradado de amarillo a magenta
```
**Para personalizar algunos apartados de nuestra plantilla, en preámbulo:**

```
\setbeamercolor{title}{fg=green, bg=black!90}
\setbeamercolor{block title example}{fg=white, bg=blue!90}
\setminussetbeamercolor\{block \ title \ alternate\} \{fg=white \},bg=blue \: !90\}\setbeamercolor{block body alerted}{fg=blue!90,bg=white}
```
**Cambiar posición y tamaño de la barra de secciones, añadimos en preámbulo esto y lo modificamos:**

```
\setminussetbeamersize { sidebar width right =3cm }
```
- **Personalizar el tema de las enumeraciones:**
	- Preámbulo:

```
\def\ihilite <#1>[% \temporal <#1>[ \color{red}{red!50} ] {\color{red}{\cdot} (black)}\{\{\cdot\colon\} \in \{0\} \} \ % no ha salido, salido, ha salido
```
• Texto en caja ERT:

```
\begin {itemize} \hilite <1> \item Primera \hilite <4> \item
   Cuarta \ hilite <3> \item Tercera \ hilite <2> \item Segunda \
   end { itemize }
```
\textbf, \textit, \textsl, \textrm, \textsf, y \color, son otras maneras de resaltar

**Tamaño diapositivas (copio y pego el manual oficial de Beamer):**

 $\setminus$ setbeamersize $\{$  options  $\}$ 

The following options can be given:

- text margin left= TEX dimension sets a new left margin. This excludes the left sidebar. Thus, it is the distance between the right edge of the left sidebar and the left edge of the text.
- text margin right= TEX dimension sets a new right margin.
- sidebar width left= TEX dimension sets the size of the left sidebar. Currently, this command should be given before a shading is installed for the sidebar canvas
- sidebar width right= TEX dimension sets the size of the right sidebar.
- description width= TEX dimension sets the default width of description labels, see Section 12.1.
- description width of= text sets the default width of description labels to the width of the text , see Section 12.1.
- mini frame size= TEX dimension sets the size of mini frames in a navigation bar. When two mini frame icons are shown alongside each other, their left end points are TEX dimension far apart.
- mini frame offset= TEX dimension set an additional vertical offset that is added to the mini frame size when arranging mini frames vertically.

### **Para bibliografía, en caja ERT:**

}

```
\begin{array}{c} \text{begin } t \text{labellog} \end{array}\beamertemplatebookbibitems
\bibitem { pag1 } Debian
\newblock \emph { h t tp ://www. debian . org }
\bibitem { pag2 } Gentoo
\newblock \emph { h t tp ://www. gentoo . org }
\end{thebibliography}\begin{bmatrix} \begin{array}{c} \begin{array}{c} \end{array} \end{bmatrix}\bibitem [Solomaa, 1973] { Solomaa1973 } A.~ Salomaa.
\newblock {\em Formal Languages } .
\newblock Academic Press, 1973.
\bibitem [ Dijkstra , 1982] { Dijkstra1982 } E.~ Dijkstra.
\newblock Smoothsort, an alternative for sorting in situ.
\newblock {\emph{Perb} \newblock } \n  1(3) : 223 – -233,1982.
\end{thebibliography}
```
### <span id="page-43-0"></span>**7.5.3. Fondo de presentaciones en la clase Beamer**

Para poner un fondo de un determinado color o un degradado usamos una de estas líneas, respectivamente.

```
\setbeamercolor{normal text}{bg=red!20} % para rojo, la oscuridad del
   color se regula cambiando (!20)
\beamertemplateshadingbackground { yellow !50} { magenta !50} % degradado de
   amarillo a magenta
```
Por otra parte, se puede tener una imagen como fondo. Para que todas las diapositivas muestren el mismo fondo, incluir en el preámbulo:

```
\usebackground template { include graphics [ width=paperwidth , height=
    paper height } { fotofondo } }
```
En este caso, width y height están ajustados a a las medidas de la diapositiva.

Pero ¿Qué ocurre si queremos que una diapositiva tenga un fondo distinto al que ponemos en el preámbulo? Es prácticamente lo mismo.

Antes de comenzar la diapositiva, escribimos la siguiente línea en una caja ERT y, al terminarla, un "}" al final:

```
\usebackground template { include graphics [width=paperwidth, height=
   paper height } { fotofondo } }
(Contenido de la diapositiva)
```
### <span id="page-44-0"></span>**7.5.4. BeamerPoster: Posters con la clase LATEX-Beamer (y presentaciones en formato panorámico)**

Por casualidad me enteré de que existe un proyecto LATEX para crear un estilo para la clase LATEX Beamer con objeto de realizar pósters.

Y esto es BeamerPoster con el que, además podemos hacer presentaciones Beamer normales con un formato panorámico. Vayamos por partes.

BeamerPoster aún no está en los repositorios de Ubuntu, así que tenemos que instalarla manualmente. Para ello bajamos este archivo, lo descomprimimos y lo guardamos en esta carpeta (la ruta donde lo coloquemos no es importante, pero sí que tiene que encontrarse dentro de esta dirección):

\$ sudo nautilus /usr/share/texmf/tex/latex

En él, además del estilo propiamente dicho, tenemos algunos temas específicos para póster que utilizaremos posteriormente, aunque si se desea se puede añadir a los paquetes LATEX el estilo en solitario.

Seguidamente, reconfiguramos LAT<sub>E</sub>X primero y después L<sub>Y</sub>X con:

\$ sudo texhash && lyx -x reconfigure

Ya tenemos preparado nuestro sistema para utilizar este estilo. Aún no hay plantillas para  $L<sub>Y</sub>X$ , así que me las he tenido que ingeniar, mirando los ejemplos en formato  $L<sub>T</sub>EX$  de la página del proyecto para hacer una que funcione en L<sub>Y</sub>X.

El método para construir el póster es muy sencillo: solo tenemos que construir una única diapositiva y dentro de esta, mediante columnas y bloques, vamos construyendo nuestro póster. Presentaciones en formato panorámico

Simplemente tenemos que incluir en el preámbulo LAT<sub>E</sub>X la siguiente línea:

\usepackage [orientation=landscape, size=custom, width=16, height=9, scale  $= 0.5$ , debug  $\{ \}$  beamerposter  $\}$ 

Y listo... Genial paquete, sí señor.

# <span id="page-45-8"></span><span id="page-45-1"></span>**Capítulo 8**

# **Integración con R gracias a Sweave**

[Sweave,](http://www.traba.org/wikitraba/index.php/Sweave) esa maravillosa y libre función que me permite integrar el lenguaje estadístico R con LAT<sub>E</sub> $X^1$  $X^1$ .

### <span id="page-45-2"></span>**8.1. Instalando Sweave**

### <span id="page-45-3"></span>**8.1.1. Sweave en Linux**

1. Instalar  $R^2$  $R^2$ .

\$ sudo aptitude install r-base r-recommended

sudo texhash && lyx -x reconfigure

- 2. Instalar las plantillas. Descargamos los archivos que hay en [R-Project](http://cran.r-project.org/contrib/extra/lyx/) (nos olvidamos de la carpeta). Copiamos los archivos "literate-\*.\*" y en nuestra carpeta de usuario ( $\sim$ /.lyx) o en la carpeta de librerías (/usr/share/lyx), dentro del directorio "layouts" (si no son estas, búscalas en Ayuda  $\triangleright$  Acerca de LyX).
- 3. Modificar el archivo "preferences". Abrimos el archivo "preferences" que antes descargamos y copiamos el contenido a continuación del que está en nuestra carpeta de usuario (los más precavidos pueden hacer una copia de seguridad antes).
- 4. Reconfigurar L<sub>Y</sub>X (abrimos L<sub>Y</sub>X y le damos a Herramientas  $\triangleright$  Reconfigurar). Tras lo cual, reiniciamos el programa y listo.

### <span id="page-45-0"></span>**8.1.2. Sweave en Windows**[3](#page-45-6)

En primer lugar hay que descargar [este archivo zip](http://bioinformatiquillo.files.wordpress.com/2009/11/r-y-lyx-bajo-windowszip.odt) (cambiar extensión de odt a zip para poder descomprimirlo).

Supongamos que L<sub>Y</sub>X y R se instalaron en "C:\Program Files\L<sub>Y</sub>X X.X.X\" y "C:\Program Files\R\R-X.X. $X\$  respectivamente<sup>"[4](#page-45-7)</sup>

A modo de ayuda pongo las rutas al directorio donde se instalaron en mi PC los programas Lyx y R para el momento cuando escribía esta guía.

- Para el LyX: "C:\Program Files\LyX 1.6.4\"

- ara el R: "C:\Program Files\R\R-2.9.1\"

<span id="page-45-4"></span> $1$  Conocí esta caracterísita de LATEX a través de Ángel Martín, muchas gracias

<span id="page-45-5"></span><sup>2</sup> Para saber más, ver [Bioinformatiquillo](http://bioinformatiquillo.wordpress.com/2008/12/10/instalacion-tutoriales-y-utilizacion-de-r-el-lenguaje-libre-de-analisis-estadistico/)

<span id="page-45-6"></span><sup>3</sup> Tutorial creado por Jesús David Mosquera

<span id="page-45-7"></span><sup>4</sup> Las leyendas "X.X.X" significan las versiones de LYX y R que usted instaló en su equipo

- 1. Copiar los archivo con nombres "MakeSweave" y "Rweave" en la carpeta "C:\Program Files\L $\chi$ X.X.X\bin\" Nota: El archivo "Rweave" contiene una linea donde se especifica la dirección en que se encuentran los archivo "Rterm" y "MakeSweave", para modificarestas rutas de clic derecho sobre el archivo y luego clic en editar (por defecto se abre con el bloc de notas), lo único que hay que modificar es la version de R o LYX (en caso de que sea necesario). Por favor tenga mucho cuidado al especificar el lugar (ruta o directorio) correcto donde se encuentran estos dos archvios, de lo contrario tendrá problemas a la hora de compilar sus documentos.
- 2. Tome el archivo "noweb" y pegue una copia de éste en la siguiente dirección: "C:\Program Files\R\R-X.X.X\share\texmf", ahora tome el mismo archivo "noweb" y ponga una copia de éste en la dirección que se indica a continuación: "C:\Program Files\MiKT<sub>E</sub>X 2.7\ tex\latex\noweb\" (Nota: si la carpeta noweb no existe, debe crearla), ahora tome el archivo "Sweave" y ponga una copia en "C:\Program Files\MiKT<sub>E</sub>X 2.7\tex\latex\sweave\" (Nota: si la carpeta sweave no existe, debe crearla).

Luego vaya a Inicio  $\triangleright$  Todos los programas  $\triangleright$  MiKT<sub>E</sub>X 2.7  $\triangleright$  Settings, en la ventana que se abre de click en la pestaña "General", despues click en "Refresh FBDB", luego click en "Update Formats" y por último en Aceptar.

- 3. Tome el archivo "literate-beamer" y ponga una copia de éste en "C:\Program Files\LYX X.X.X\Resources\layouts".
- 4. Ahora debe Reconfigurar L<sub>Y</sub>X, mediante Herramientas  $\triangleright$  Reconfigurar, despues que haya terminado la reconfiguración reinicie LYX. Abra un documento en blanco y luego vaya a Documentos  $\triangleright$  Configuración y en la lista desplegable de clase del documento mire si dispone de las clases de documento
	- "article(Noweb)"
	- "book(Noweb)"
	- "report(Noweb)" y
	- "presentation(beamer + Noweb + Sweave)".

Si no dispone de estos documentos entonces debe reinstalar  $L<sub>Y</sub>X$  y realizar los anteriores pasos nuevamente.

- 5. Ahora vaya a Herramientas  $\triangleright$  Preferencias y de click en Formatos externos y luego en convertidores. luego en la lista desplegable que esta abajo de "Del formato:" busque la opción "Noweb" y en la lista desplegable que esta abajo de "Al formato:" busque la opción "PDF (pdflatex)", en la casilla correspondiente a "Convertidor" escriba la siguiente linea "Rweave \$\$i" (sin las comillas) y de click en añadir y seguidamente en Guardar.
- 6. Por último intente obtener alguna salida en formato PDF Probando alguno de los archivos con nombre "Gamma-02´´, "Normal-01´´, "sweavelyx" ó "Beamer+Sweave".
- Esta pequeña guía fue posible gracias a un tutorial del señor [Murat Yildizoglu.](http://yildizoglu.blogspot.com/2009/02/lyx-and-sweave-under-windows-xp.html) Hasta Pronto. . . y saludos desde Medellín – Colombia

# <span id="page-46-0"></span>**8.2. Introducir código R**

- 1. Seleccionamos una de las plantillas que acabamos de instalar: article , book o report (Sweave noweb).
- 2. Introducimos código R. Del mismo modo con el que introducimos código LATEX (ERT), metemos nuestro código R. Yo he usado este:

```
<< f i g = T, echo=F, height = 4>>=
asequence \leftarrow seq (from = 0, to = 5, by = 0.1)
expnegx2 < exp(-asequence ^2)
plot (asequence, expnegx2, type="1", ylab=expression (exp(-z^2)), xlab="
    z')
```
@

- 3. Compilamos. Ver  $\triangleright$  PDF<sup>[5](#page-47-1)</sup>.
- 4. Admiramos y reflexionamos. ¡Me encanta L $\chi$ X! Esto no se pudiera haber realizado si R y LATEX/LYX fueran proyectos privativos.

Más información: [Wiki LyX;](http://wiki.lyx.org/LyX/LyxWithRThroughSweave) RNews: ["Using Sweave with LyX"](http://www.r-project.org/doc/Rnews/Rnews_2008-1.pdf) (pdf).

### <span id="page-47-0"></span>**8.3. Utilizar Sweave con la clase Beamer**

LATEX es mucho más que un lenguaje para procesar textos, yo llevamos viendo desde hace mucho tiempo. Acerca de una fantástica prueba de ello ya hemos tratado: la integración con el lenguaje estadístico R gracias a Sweave. Sin embargo, no existe ninguna plantilla funcional para poder usar Sweave con la clase para presentaciones Beamer. Existe una solución, aviso que tiene alguna pega, pero que funciona totalmente bien. Gregor Gorjanc, ha realizado un sencillo manual para ayudarnos a conseguirlo. Consiste en crear con archivo con extensión \*.layout y con cualquier nombre, por ejemplo, Beamer-Sweave.layout. El contenido que tiene que llevar es:

```
# %Do not delete the line below; configure depends on this
# DeclareLaTeXClass [beamer, Sweave.sty ] { beamer (beamer Sweave noweb) }
# # This is a copy of literate −article layout from LyX, but changed for
# Sweave − NoWeb syn tax :
# - changed noweb.sty to Sweave.sty
# – moved preamble to literate –scrap.inc
Format 2 Input beamer . layout Input literate -scrap.inc
```
Guardamos el fichero creado en la carpeta ~/.lyx/layouts de nuestro home (recuerda que es un fichero oculto), y reconfiguramos LYX. Ahora debería de funcionar, debes de tener una clase de documento beamer (beamer Sweave noweb). Si no lo consigues, pásate por el blog de Duncan Golicher, un bloguero que está haciendo un tutorial para R. Aquí te puedes descargar una versión de su carpeta ~/.lyx. Cambia el nombre de tu carpeta actual, y pega la que te has descargado para después reconfigurar.

Dos son los problemas más evidentes que tiene esta plantilla: la imposibilidad de utilizar los entornos de Titulación y la de escalar los archivos de imagen (ni con nuestro editor favorito, yo uso The Gimp). Además, existe otra plantilla diferente que podéis encontrar en este foro, aunque no he conseguido que me funcione. Menos da una piedra y el resultado es muy bueno.

<span id="page-47-1"></span><sup>5</sup> Atención: con estas plantillas he tenido problemas al compilar con las tildes en la codificación "latin 1´´, pero lo solucioné escogiendo "utf8" en Documento  $\triangleright$  Configuración  $\triangleright$  Idiomas  $\triangleright$  Codificación.

# <span id="page-48-0"></span>**Capítulo 9**

# **Trucos** *caseros*

En ocasiones, las maneras más heterodoxas de funcionar son las más intuitivas y útiles. A continuación algunos de esos que yo denomino *Trucos Caseros*.

# <span id="page-48-1"></span>**9.1. Modificar archivos LYX a través de otros editores de texto (Gedit)**

Me pasó cuando estaba añadiendo los cuadros de terminal en la versión pdf del Manual LYX con "L" de LATEX con el paquete *listings*. Las líneas que eran excesivamente largas no sufrían un salto de carro y la línea desaparecía al final del margen. Haciendo click con el derecho a parecen un menú con opciones que te corrige esto. Sin embargo, ya había editado más de la mitad de los cuadros y modificar uno por uno la configuración de cada cuadro se me hacía un poco pesada. Además, la filosofía que me movió a trabajar con LATEX y L<sub>Y</sub>X fue la de que los ordenadores están para servirnos a nosotros y no al contrario, así que había que usar una vía que me ahorrara tiempo y esfuerzo.

La solución que se me ocurrió fue muy rápida: consistía en abrir el archivo  $L<sub>Y</sub>X$  con el editor Gedit para hacer una búsqueda que me reemplazase las líneas erróneas por las correctas (importante recordar que LyX tiene un formato propio de documento distinto a LATEX).

De este modo, se pueden hacer correcciones masivas de configuración en varios párrafos casi sin despeinarte.

## <span id="page-48-2"></span>**9.2. Desvelar código LATEX**

Si estás editando en otro editor (ver sección [1.2\)](#page-9-0) de LAT<sub>E</sub>X y de repente no sabes cómo se escribía tal símbolo o cómo se definía tal entorno, puedes ir a L<sub>Y</sub>X y escribirlo; en el recuadro Fuente L<sup>AT</sup>EX (activar en Ver  $\triangleright$  Ver fuente) aparece el código LAT<sub>E</sub>X correspondiente.

## <span id="page-48-3"></span>**9.3. LYX para editar fórmulas y luego editarlas con otro programa**

De manera similar al anterior truco, en el caso de textos matematicos, podemos utilizar las herramientas de edición de fórmulas que trae L $\chi$ X para editarlas, luego exportamos a LATEX y editamos con otro editor.

# <span id="page-49-0"></span>**Apéndice A**

# **Más información sobre LATEX y LyX**

### <span id="page-49-1"></span>**A.1. Páginas web**

- 1. **Wiki LYX:** Gran cantidad de manuales (en inglés) <http://wiki.lyx.org/>
- 2. **CTAN The Comprehensive TEX Archive Network:** Descargar los paquetes LATEX que imagines (y sus manuales) <http://www.ctan.org/>
- 3. **Grupo LATEX de la OSL:** Resolver cualquier cuestión sobre LATEX <http://groups.google.com/group/gul-ugr/>
- 4. **Wikibooks:** Libro sobre LATEX <http://en.wikibooks.org/wiki/LaTeX>
- 5. **CervanTEX:** Comunidad hispana de LATEX <http://w3.mecanica.upm.es/CervanTeX/>
- 6. **Curso LATEX**: <http://hallsi.ugr.es/cursoLatex/>

# <span id="page-49-2"></span>**A.2. Manuales en pdf**

- 1. **Textos en los directorios de instalación:** Manuales y ejemplos oficiales de LYX /usr/share/lyx/doc ó /usr/share/lyx/examples
- 2. **Manual sobre LYX de Paco Villegas** [http://aula.iescuravalera.es/file.php/5/tema3/intro\\_lyx.pdf](http://aula.iescuravalera.es/file.php/5/tema3/intro_lyx.pdf)
- 3. **¿Alergia al LATEX?** [http://www.sindominio.net/ayuda/latex/sdlatex.pdf]( http://www.sindominio.net/ayuda/latex/sdlatex.pdf)
- 4. **Manual LATEX "lshort"** <http://ctan.tug.org/tex-archive/info/lshort/english/lshort.pdf>

# <span id="page-50-0"></span>**Apéndice B**

# **Lo que vendrá con próximas ediciones**

- Lista de enlaces
- Secciones con tips breves mejor ordenadas
- Nuevos estilos de capítulos y secciones
- Previsualización de temas de color para LATEX-Beamer
- Resúmenes al principio de cada capítulo
- Nuevos pie y cabecera de página
- Ejemplos en formato  $L<sub>Y</sub>X$  y PDF
- Más imágenes explicativas
- ¿Versiones en inglés u otros idiomas?
- Más secciones:
	- Preámbulo para LAT<sub>E</sub>X-Beamer
	- Listas
	- Contadores
	- Chuleta LAT<sub>E</sub>X

¿Se te ocurre algo más? Visita [Un Bioinformatiquillo](http://bioinformatiquillo.wordpress.com/) y deja un comentario.

# <span id="page-51-0"></span>**Apéndice C**

# **Agradecimientos**

*LYX: Con "L" de LATEX* no podría haber existido sin el trabajo y esfuerzo de todos los desarrolladores primero de LAT<sub>E</sub>X y luego de L<sub>Y</sub>X.

También Jose –físico, [músico,](http://woimusic.blogspot.com/) [informático](http://mislinuxapps.wordpress.com/) y amigo– tiene mucha culpa por iniciarme en la filosofía del Software Libre,  $GNU/L$ inux,  $\Delta T$ <sub>F</sub>X y L<sub>Y</sub>X.

A los lectores de [mi blog,](http://bioinformatiquillo.wordpress.com/) por difundir la edición anterior del manual; además de por todas sus cuestiones y sugerencias, que han incrementado sin duda la calidad y el contenido de este manual.

Y por último, a la [Oficina del Software Libre de la Universidad de Granada,](http://osl.ugr.es/) en especial a JJ, por confiar en mí sin conocerme para impartir varios talleres donde he tenido la oportunidad de difundir LYX y todo lo que trae consigo, además de enseñar a mis profesores y compañeros.

> *Un papel blanco: no está escrito si tú no lo piensas. No hay letras si no hay alguien que las lea, no hay sentimientos si no hay nadie que sienta.*

# **Índice alfabético**

Artículos científicos, [29](#page-35-4) Atajos, [11](#page-17-5)

barra de revisión, [16](#page-22-1) Bibliografía, [18](#page-24-5)

código fuente, [24](#page-30-2) código LATEX, [14](#page-20-3) Cabecera, [15](#page-21-2) Color, [20](#page-26-4) Columnas, [17](#page-23-2) Currículum, [30](#page-36-2)

Documentos multipartes, [30](#page-36-2)

eLYXer, [6](#page-12-5) Enlaces, [13](#page-19-2) Esquemas, [28](#page-34-4)

Flotantes, [23](#page-29-5) Fuentes L<sup>AT</sup>E<sup>X</sup>, [7](#page-13-3)

Hifenación, [9](#page-15-4)

idioma, [7](#page-13-3) Instalación, [4](#page-10-3)

macrocomando, [4](#page-10-3)

pdfPages, [21](#page-27-3) pie de página, [15](#page-21-2) Presentaciones, [31](#page-37-4)

R, [39](#page-45-8) Ramas, [17](#page-23-2)

Símbolos, [27](#page-33-3) Sweave, [39](#page-45-8)

Tablas, [26](#page-32-2) tesis, [29](#page-35-4)